**OPERATING MANUAL BEDIENUNGSANLEITUNG MODE D'EMPLOI MANUAL DE FUNCIONAMIENTO MANUALE DI ISTRUZIONI ΕΓΧΕΙΡΙΔΙΟ ΛΕΙΤΟΥΡΓΙΑΣ MANUAL DE INSTRUÇÕES РУКОВОДСТВО ПО ЭКСПЛУАТАЦИИ KULLANIM KILAVUZU**

# CENTRAL REMOTE CONTROLLER **UTY-DMMYM UTY-DMMGM UTY-DMMXM**

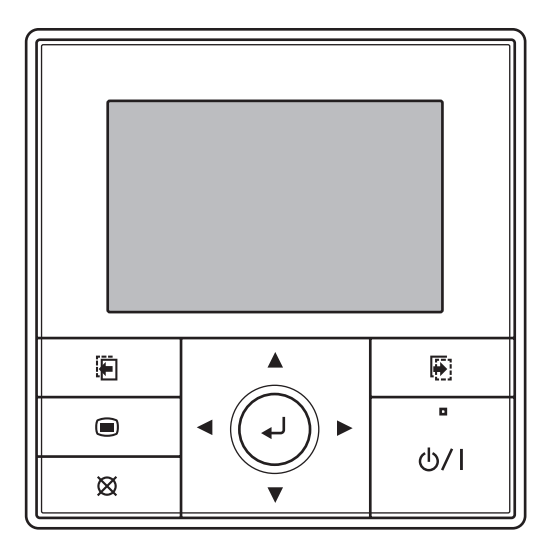

**KEEP THIS OPERATION MANUAL FOR FUTURE REFERENCE**

**Tϋrkçe**

# **MANUAL DE FUNCIONAMIENTO**

PART NO. 9380221012-03 CONTROLADOR REMOTO CENTRAL

# **Contenido**

## **1. INTRODUCCIÓN**

**1-1. Precauciones de seguridad** ................................**2**

#### **1-2. Características y funciones** ................................**2**

#### **1-3. Nombre de las piezas** ..........................................**3**

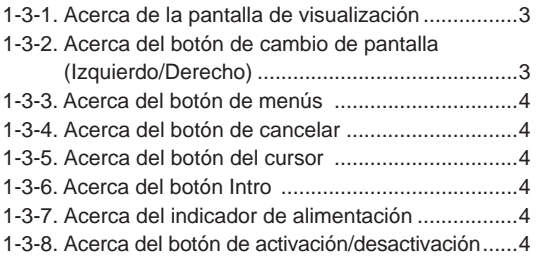

## **2. INICIALIZACIÓN**

#### **2-1. Ajustes iniciales (Al iniciar la unidad por primera vez) .................5**

## **3. PREPARACIÓN**

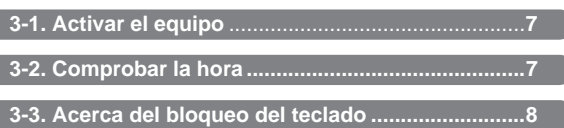

## **4. PANTALLA MONITOR**

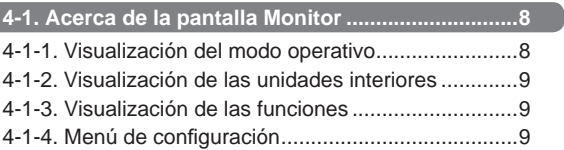

#### **5. FUNCIONAMIENTO DEL BOTÓN DE ACTIVACIÓN/ DESACTIVACIÓN**

**5-1. Funcionamiento con el botón de activación/ desactivación .....................................................10**

## **6. AJUSTE OPERATIVO**

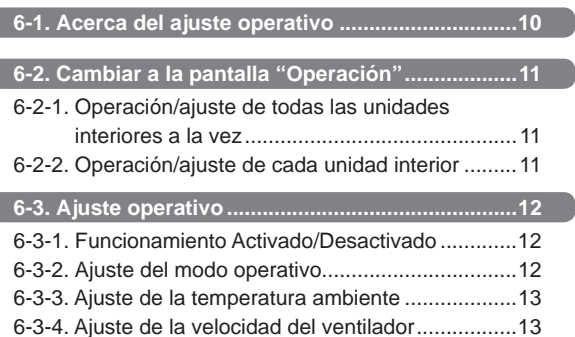

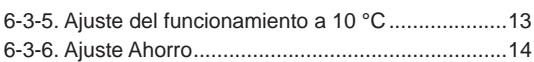

## **7. AJUSTE DE FUNCIONES**

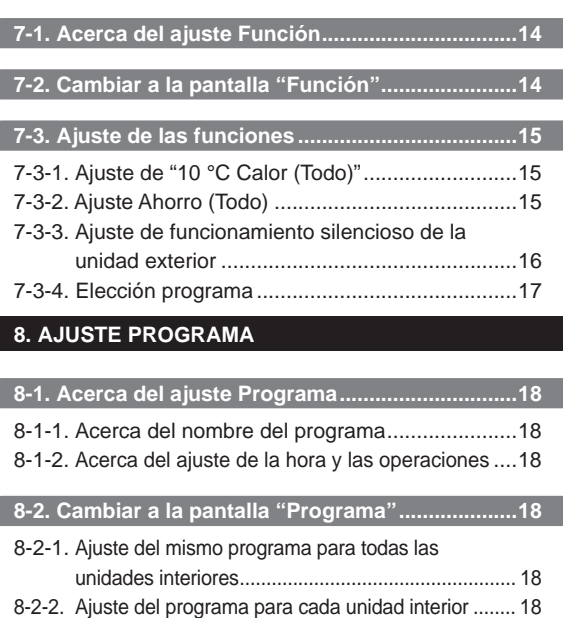

# **8-3. Ajuste de programación ....................................19** 8-3-1. Selección del nombre del programa .................19 8-3-2. Ajuste de Activación/Desactivación del programa ...........................................................19

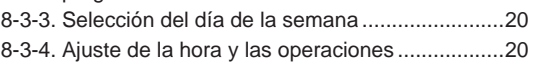

# **9. AJUSTE DE SUBMENÚ**

**9-1. Acerca del ajuste Submenú ..............................22**

**9-2. Cambiar a la pantalla "Submenú" ....................22**

# **9-3. Ajuste de Fecha/Hora ........................................23**

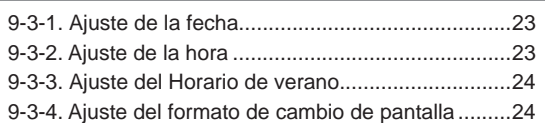

## **9-4. Ajuste de pantalla ..............................................25**

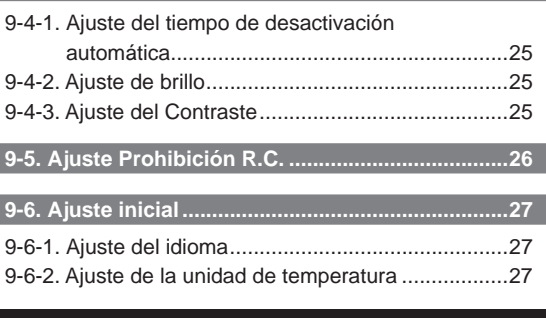

## **10. OTROS**

**10-1. Resolución de problemas ...............................28**

**10-2. Código de error ................................................28**

# **1. INTRODUCCIÓN**

## **1-1. Precauciones de seguridad**

- Las "PRECAUCIONES DE SEGURIDAD" indicadas en el manual contienen información importante relativa a su seguridad. No las pase por alto.
- Si desea información detallada acerca de los métodos operativos, consulte el manual de funcionamiento.
- Pida al usuario que tenga el manual a mano para su uso futuro, por ejemplo para cambiar de sitio o reparar la unidad.

#### **ADVERTENCIA** Esta marca indica procedimientos que, si no se realizan correctamente, podrían provocar la muerte o herir de gravedad al usuario. • Si se produce un funcionamiento incorrecto (olor a quemado, etc.), detenga el funcionamiento

- inmediatamente, desconecte el circuito eléctrico y consulte con personal de mantenimiento autorizado.
- No repare ni modifique ningún cable dañado usted mismo . Deje que se ocupe de ello el personal de mantenimiento autorizado. Un trabajo incorrecto provocará descargas eléctricas o un incendio.
- Esta unidad contiene piezas que no pueden ser reparadas por el usuario. Para las reparaciones, póngase siempre en contacto con personal de mantenimiento autorizado.
- Para desplazar la unidad, póngase en contacto con personal de mantenimiento autorizado para la desconexión e instalación de esta unidad.
- No toque el equipo con las manos mojadas. Puede causar una descarga eléctrica.
- Si existe la posibilidad de que algún niño pueda acercarse a la unidad, tome las medidas necesarias para que no puedan tocarla.
- No repare ni modifique la unidad usted mismo. Podría provocar averías o accidentes.
- No utilice gases inflamables cerca de la unidad. La fuga de gas podría provocar un incendio.

# **CUIDADO**

Esta marca indica procedimientos que, de no seguirse correctamente, pueden provocar daños personales al usuario o daños a la propiedad.

- No coloque recipientes con líquidos encima de esta unidad. Si lo hiciera puede provocar calentamiento, incendios o descargas eléctricas.
- No exponga esta unidad directamente al agua. Hacerlo provocará problemas, descargas eléctricas o calentamiento.
- Deseche los materiales de embalaje de modo seguro. Rompa y deseche las bolsas de plástico del embalaje para que los niños no puedan jugar con ellas. Existe riesgo de asfixia si los niños juegan con las bolsas de plástico originales.
- No coloque dispositivos eléctricos a menos de 1 m de esta unidad. Podría provocar un fallo en el funcionamiento o un error.
- No encienda fuego cerca de esta unidad ni coloque aparatos de calefacción cerca. Podría provocar un fallo en el funcionamiento.
- No toque los interruptores con objetos afilados. Si lo hiciera podría provocar heridas, problemas o descargas eléctricas.
- No introduzca objetos en las rendijas de esta unidad. Si lo hiciera podría provocar problemas, calentamiento o descargas eléctricas.

# **1-2. Características y funciones**

# FUNCIONAMIENTO A 10 °C (FUNCIONAMIENTO PARA CALOR MÍNIMO)

Para que la temperatura de la habitación no descienda demasiado, esta función evita que caiga por debajo de 10 °C. Cuando se inicia el funcionamiento normal, el funcionamiento a 10 °C se detiene.

# FUNCIONAMIENTO EN MODO AHORRO

El funcionamiento de las unidades interiores en el modo ahorro, que ahorra energía, reduce el uso energético más que el funcionamiento normal.

Si la habitación no queda bien refrigerada (o calentada) durante el funcionamiento en modo ahorro, seleccione el modo operativo normal.

## MODO "10 °C CALOR (TODO)" (FUNCIONAMIENTO PARA CALOR MÍNIMO (TODAS))

Si se selecciona esta función, todas las unidades interiores comenzarán a funcionar a 10 °C al detenerlas mediante el [botón "Encendido/apagado (On/Off)"] del controlador remoto central.

# FUNCIONAMIENTO EN MODO AHORRO (TODO)

Si ajusta todas las unidades interiores y exteriores al modo ahorro, ahorrará más energía que si ajusta cada unidad interior individualmente.

## FUNCIONAMIENTO SILENCIOSO DE LA UNIDAD EXTERIOR

Las unidades exteriores se utilizan para reducir el ruido durante determinadas horas, como por ejemplo por la noche.

## FUNCIONAMIENTO PROGRAMADO CON TEMPORIZADOR

Funcionamiento automático de acuerdo con la programación semanal predefinida. Pueden definirse programas diferentes para cada unidad interior.

# ANULACIÓN DEL CONTROLADOR REMOTO

Anula el funcionamiento del controlador remoto estándar (incluido con la unidad interior). Puede impedir el funcionamiento de un controlador remoto, por ejemplo, puede impedir que niños o usuarios no autorizados utilicen el controlador remoto instalado en la pared.

## IMPORTANTE

Es posible utilizar el controlador remoto central y el mando a distancia inalámbrico de modo simultáneo. Sin embargo, el funcionamiento es limitado. [Las funciones restringidas para los mandos a distancia inalámbricos]

- TEMPORIZADOR DE REPOSO
- TEMPORIZADOR

## **1-3. Nombre de las piezas**

#### ∧  **CUIDADO**

- Pulse el botón suavemente con un dedo. Si se pulsa con demasiada fuerza puede provocar un error.
- No pulse la pantalla con demasiada fuerza. Puede provocar un error.

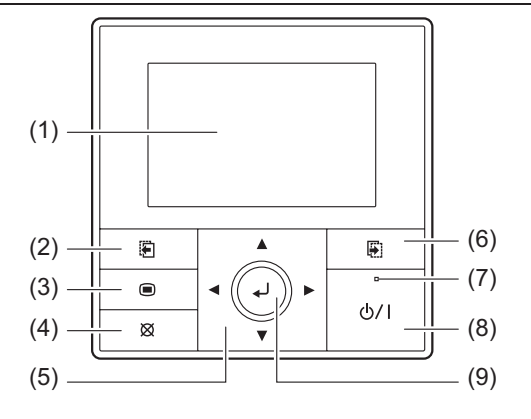

- (1) Pantalla de visualización
- (con retroiluminación) ..............................(Consulte 1-3-1.)
- (2) Botón de cambio de pantalla (Izquierdo) ....(Consulte 1-3-2.)
- (3) Botón de menús ......................................(Consulte 1-3-3.)
- (4) Botón de cancelar ...................................(Consulte 1-3-4.)
- (5) Botón del cursor ......................................(Consulte 1-3-5.) (6) Botón de cambio de pantalla (Derecho) ....(Consulte 1-3-2.)
- 
- (7) Indicador de alimentación .......................(Consulte 1-3-7.)
- (8) Botón de activación/desactivación ..........(Consulte 1-3-8.)
- (9) Botón Intro ...............................................(Consulte 1-3-6.)

# **1-3-1. Acerca de la pantalla de visualización**

- · La visualización puede variar dependiendo del funcionamiento o del ajuste.
- · Puede ajustar el brillo, el contraste y el tiempo de desactivación automática de la retroiluminación. (Consulte la sección [9. AJUSTE DE SUBMENÚ]).

# Aviso

Si la retroiluminación se desactiva automáticamente, el primer botón que se pulse no funcionará y la retroiluminación se iluminará. (El botón "Activar/Desactivar" está excluido).

En cambio si la retroiluminación está ajustada a "Des.", funcionará el primer botón que se pulse.

#### Ej.) Pantalla "Monitor"

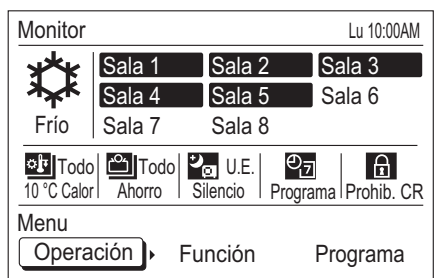

Ej.) Pantalla "Función"

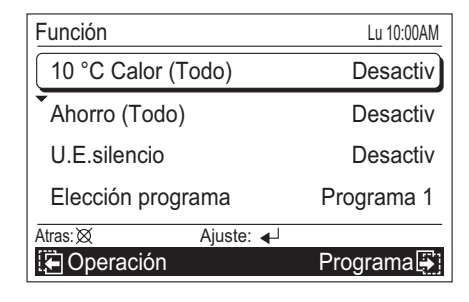

Este producto utiliza una fuente Bitmap creada y desarrollada por Ricoh Co.,Ltd.

# **1-3-2. Acerca del botón de cambio de pantalla (Izquierdo/Derecho)**

- · Cuando el nombre de la pantalla o los elementos de ajuste se visualicen en el campo negro debajo de la pantalla, la pantalla puede cambiarse a dicha pantalla pulsando el botón de cambio de pantalla (Izquierdo/Derecho).
	- Ej.) Pantalla "Operación"

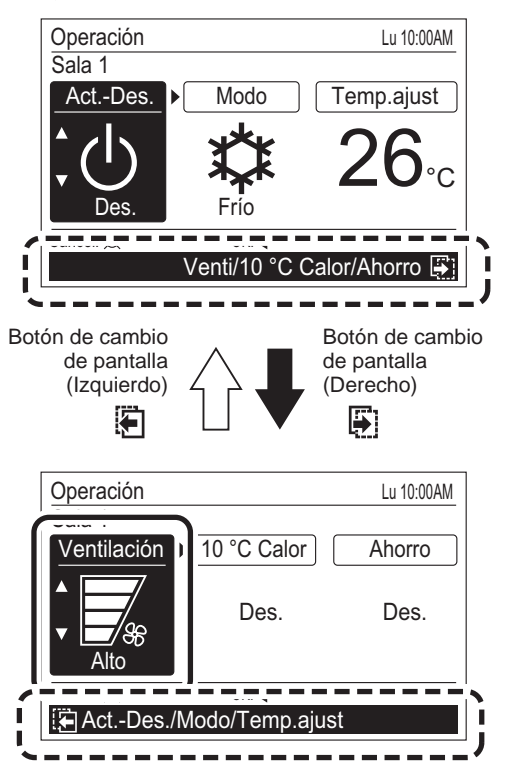

· Este botón se pulsa cuando se visualiza la pantalla "Monitor" y cambia a la pantalla "Submenú". Para obtener más información, consulte la sección [9. AJUSTE DE SUBMENÚ].

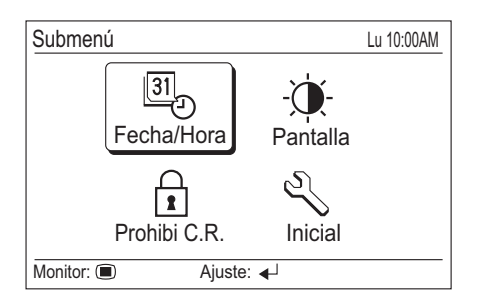

# **1-3-4. Acerca del botón de cancelar**

- · Si se pulsa este botón durante la configuración, ésta se cancelará y se regresará a la pantalla anterior.
- · Si se pulsa este botón después de la configuración (o antes de la configuración), se regresará a la pantalla anterior.
- · La operación al pulsar el [Botón de cancelar] se visualiza en la parte inferior izquierda de cada pantalla de ajuste.

Durante el ajuste

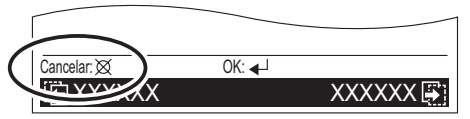

Después del ajustes (o antes del ajuste)

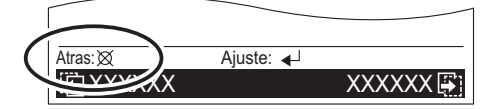

# **1-3-5. Acerca del botón del cursor**

Se utiliza para seleccionar un elemento de ajuste o el ajuste de los elementos ajustados.

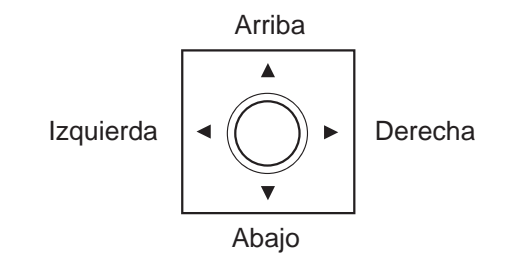

## Aviso

Pulse la parte marcada. No responde correctamente si se utiliza en vertical.

# **1-3-6. Acerca del botón Intro**

- · Se utiliza para aceptar un elemento seleccionado o confirmar el ajuste.
- · La operación al pulsar el [botón Intro] se visualiza en la parte central inferior de cada pantalla de ajuste.

Antes del ajuste (o después del ajuste)

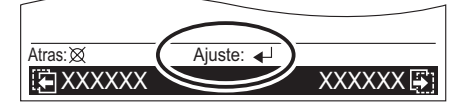

Durante el ajuste

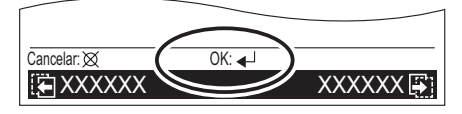

## Nota

Durante la configuración, "OK" parpadea al definir o cambiar un ajuste.

## Aviso

Si se cambia a otra pantalla de ajuste o a la pantalla "Monitor" antes de que el ajuste se haya completado, se visualizará la pantalla para confirmar la cancelación. Si desea cancelar el ajuste, seleccione "Sí" con el [Botón del cursor (Izquierda/Derecha)] y pulse el [botón Intro].

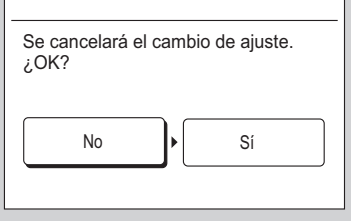

# **1-3-7. Acerca del indicador de alimentación**

Este indicador se ilumina cuando como mínimo una unidad interior está en uso (Verde). Se apaga cuando todas las unidades interiores están paradas.

## Aviso

Cuando el indicador de alimentación parpadea significa que se ha producido un error. Consulte la sección [10. OTROS].

# **1-3-8. Acerca del botón de activación/ desactivación**

· Este botón activa/desactiva el acondicionador de aire. Consulte la sección [5. FUNCIONAMIENTO DEL BOTÓN DE ACTIVACIÓN/DESACTIVACIÓN].

# **2. INICIALIZACIÓN**

#### **2-1. Ajustes iniciales (Al iniciar la unidad por primera vez)**

 **CUIDADO**

• Para proteger el compresor, active el sistema acondicionador de aire como mínimo 12 horas antes del inicio de las operaciones.

 Si inicia el sistema acondicionador de aire inmediatamente después de activar el equipo podría provocar un error.

# Aviso

A continuación encontrará los ajustes iniciales del Controlador Remoto Central al iniciar la unidad por primera vez. El método de cambio de pantalla es diferente del ajuste inicial, excepto al iniciar la unidad por primera vez. (Consulte la sección [9. AJUSTE DE SUBMENÚ]).

Siga el procedimiento que se indica a continuación para activar el equipo después de completar la instalación y el cableado.

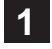

 (1) Active las unidades exteriores conectadas. (2) Active todas las cajas de bifurcación conectadas. (El Controlador Remoto Central se inicia).

**2** Las unidades interiores se registran automáticamente cuando se activan.

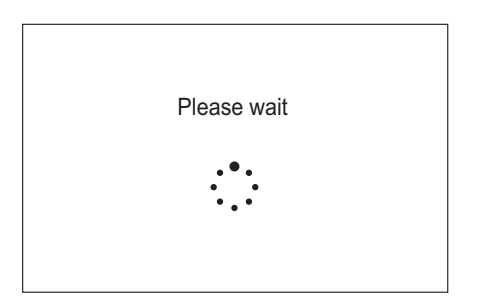

# Aviso

Si la pantalla de error siguiente parpadea, no se habrá establecido la comunicación entre el Controlador Remoto Central y el sistema acondicionador de aire.

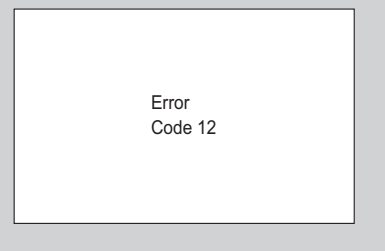

Desactive todas las fuentes de alimentación y vuelva a comprobar la conexión del Controlador Remoto Central.

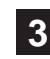

**3** Seleccione un idioma con el [Botón del cursor] en la pantalla "Idioma" que se visualiza cuando el inicio se realiza sin problemas.

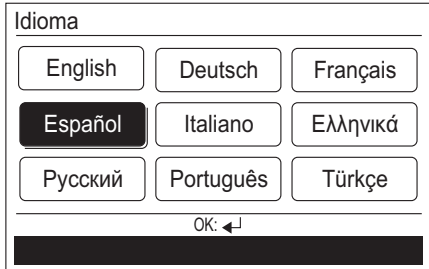

Cuando se confirma pulsando el [botón Intro], se visualiza la pantalla "Unidad temp".

**4** Elija la unidad para la temperatura, "°C" o "°F", con el [Botón del cursor (Arriba/Abajo)].

(Cuando se pulsa el [botón de cancelar], la visualización regresa a la pantalla "Idioma".)

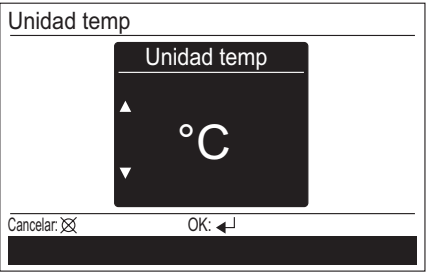

 Cuando se pulsa el [botón Intro], se visualiza la pantalla "Fecha".

# Aviso

Cuando "°F" está seleccionado, "Calor mín" se muestra como "10 °C Calor".

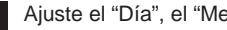

**5** Ajuste el "Día", el "Mes" y el "Año". Cambie el elemento de ajuste con el [Botón del cursor (Izquierda/Derecha)], y defina los ajustes con el [Botón] del cursor (Arriba/Abajo)].

> (Cuando se pulsa el [botón de cancelar], la visualización regresa a la pantalla "Unidad temp".)

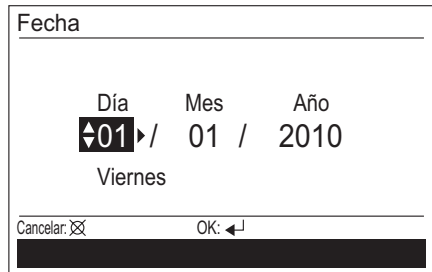

Cuando se pulsa el [botón Intro], se visualiza la pantalla "Hora".

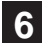

**6** Ajuste "hora" y "min.". Cambie el elemento de ajuste con el [Botón del cursor (Izquierda/Derecha)], y defina los ajustes con el [Botón del cursor (Arriba/Abajo)].

(Para ajustar "Min." rápidamente, pulse el botón de manera continuada.)

(Cuando se pulsa el [botón de cancelar], la visualización regresa a la pantalla "Fecha".)

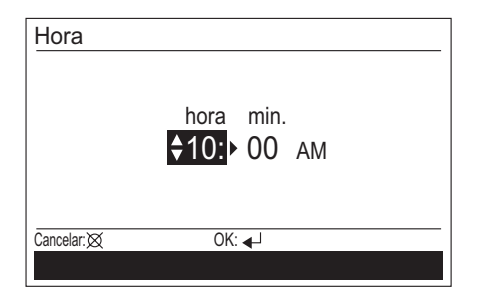

Cuando se pulsa el [botón Intro], se visualiza la pantalla "Camb format visualiz".

## Aviso

Ajuste la hora estándar aquí, incluso para el horario de verano. Se definirán otros ajustes por separado. (Consulte la sección [9. AJUSTE DE SUBMENÚ]).

**7** Ajuste el formato de visualización de "Formato fecha" y "Formato hora". Cambie el elemento de ajuste con el [Botón del cursor (Izquierda/Derecha)], y confírmelo con el [Botón del cursor (Arriba/Abajo)].

 (Cuando se pulsa el [botón de cancelar], la visualización regresa a la pantalla "Hora".)

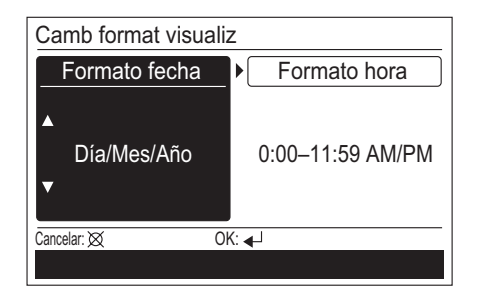

## Nota

Están disponibles los siguientes formatos de visualización.

**Formato fecha: Formato hora:** 

- Día/Mes/Año 0:00-23:59
- -
- 
- 
- Mes/Día/Año 0:00-11:59 AM/PM
- Año/Mes/Día 12:00-11:59 AM/PM

 Cuando se pulsa el [botón Intro], se visualiza la pantalla "Confirmación".

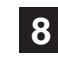

**8** Cuando el ajuste se haya completado, seleccione "Sí" con el [Botón del cursor (Izquierda/Derecha)] y pulse el [botón Intro].

Cuando corrija un ajuste, vuelva a ajustarlo puesto que la visualización regresa a la pantalla "Idioma" cuando se selecciona "No" y pulse el [botón Intro].

(Si no es necesario corregir ningún ajuste, continúe con el ajuste siguiente pulsando el [botón Intro].)

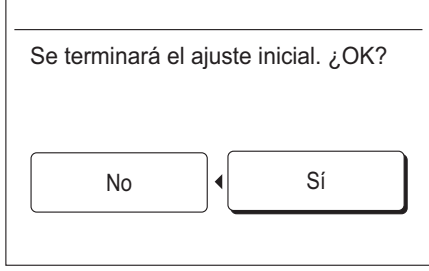

9 Los ajustes iniciales para iniciar la unidad por primera vez<br>se completan cuando se pulsa el [botón Intro] y se visualiza la pantalla "Monitor" una vez completada la operación.

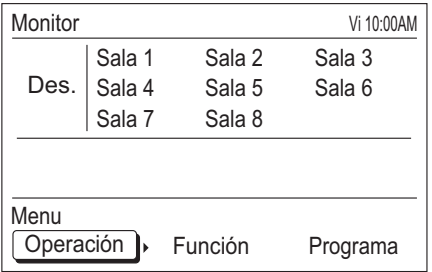

 Después de la operación de prueba, indique la ubicación de cada unidad interior a los usuarios.

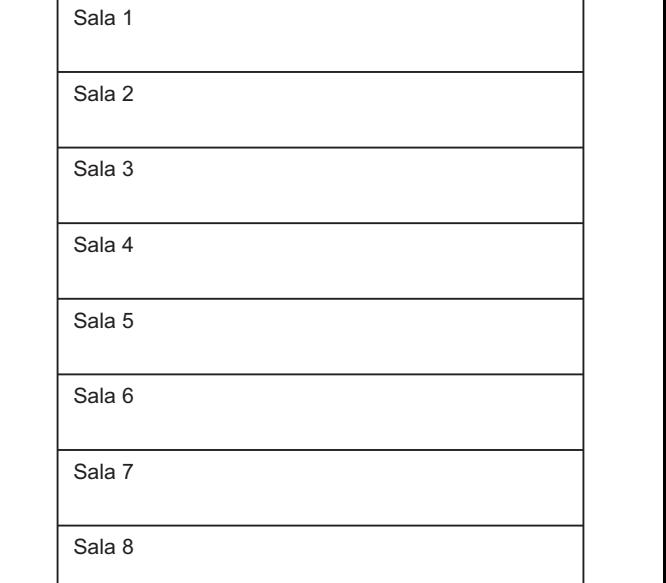

# Aviso

Es posible que el número en pantalla de las unidades interiores se omita en función de la distribución de la conexión de las unidades interiores.

# **3. PREPARACIÓN**

#### **CUIDADO**

• Para proteger el compresor, active el sistema acondicionador de aire como mínimo 12 horas antes del inicio de la operación.

 Si inicia el sistema acondicionador de aire inmediatamente después de activar el equipo podría provocar un error.

• Desactive siempre el disyuntor cuando limpie el controlador remoto, el acondicionador de aire o el filtro. Podría provocar lesiones si la operación se inicia durante la limpieza.

## **3-1. Activar el equipo**

Cuando active el equipo después de un corte de alimentación durante el horario de invierno, siga el procedimiento que se indica a continuación.

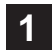

**1** (1) Active las unidades exteriores conectadas. (2) Active todas las cajas de bifurcación conectadas.

(El Controlador Remoto Central se inicia).

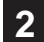

**2** La conexión del sistema acondicionador de aire se comprueba durante el inicio.

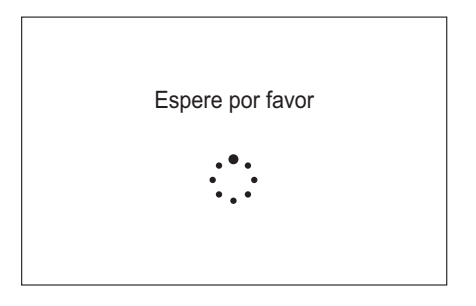

**3** Si el inicio se ha completado correctamente, se visualizará la pantalla "Monitor" en la pantalla de visualización del Controlador Remoto Central y el sistema mantendrá el estado de espera.

 Consulte la sección [4. PANTALLA MONITOR] para la pantalla "Monitor".

 Consulte la sección [6. AJUSTE OPERATIVO] para el funcionamiento del acondicionador de aire.

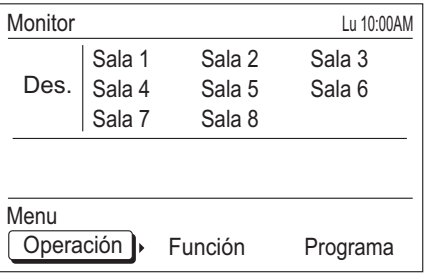

# Aviso

El mensaje de error siguiente parpadea en la Pantalla de visualización si no se activa la unidad exterior o si las unidades interiores están desconectadas.

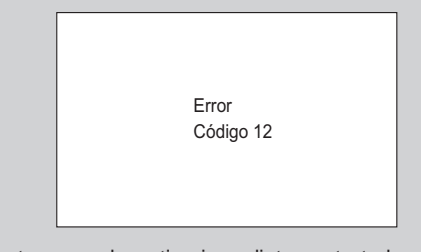

En este caso, desactive inmediatamente todas las unidades y vuelva a activarlas.

# Nota

- · Para iniciar el funcionamiento sin problemas, se recomienda no desactivar el sistema acondicionador de aire durante el horario de verano, excepto para limpiar la unidad o si se produce un error.
- · Durante el funcionamiento a 10 °C, no corte la corriente del acondicionador de aire incluso si va a estar fuera de casa durante mucho tiempo.

## **3-2. Comprobar la hora**

Compruebe que la hora actual se visualiza correctamente en pantalla. (Pida al instalador que ajuste la hora correcta durante la instalación.)

Si desea cambiar la hora o cambiar el ajuste para el horario de verano, siga las instrucciones de [9. AJUSTE DE SUBMENÚ].

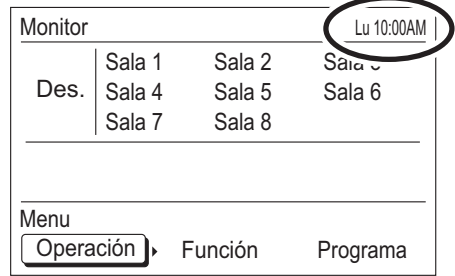

## **3-3. Acerca del bloqueo del teclado**

El equipo incluye una función de bloqueo para evitar un uso no autorizado. Durante el funcionamiento, desactive el bloqueo en la pantalla "Monitor". Consulte la sección [4. PAN-TALLA MONITOR] para la pantalla "Monitor".

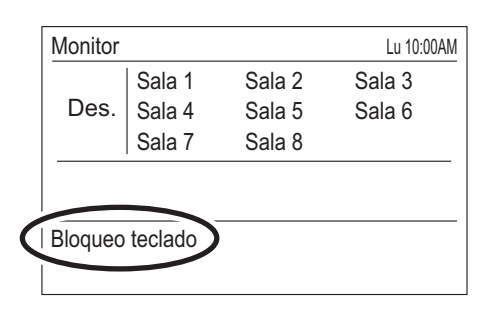

Para bloquear:

Pulse el [botón de cancelar] durante 2 segundos o más continuamente en la pantalla "Monitor" para bloquear todas las teclas, "Bloqueo teclado" se visualizará en la pantalla.

#### Para desactivar el bloqueo:

Pulse el [botón de cancelar] durante 2 segundos o más continuamente en la pantalla "Monitor" para desbloquear todas las teclas, "Bloqueo teclado" desaparecerá de la pantalla.

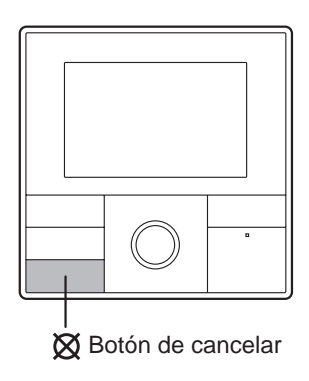

## Nota

La pantalla "Bloqueo teclado" parpadea si se utiliza el equipo con el teclado bloqueado.

# **4. PANTALLA MONITOR**

#### **4-1. Acerca de la pantalla Monitor**

Se visualiza el estado de ajuste de las funciones o el estado operativo de cada unidad interior. Es la pantalla principal de esta unidad de control.

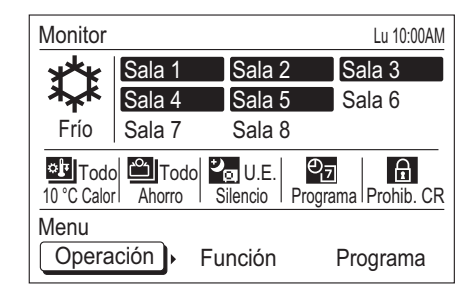

## **4-1-1. Visualización del modo operativo**

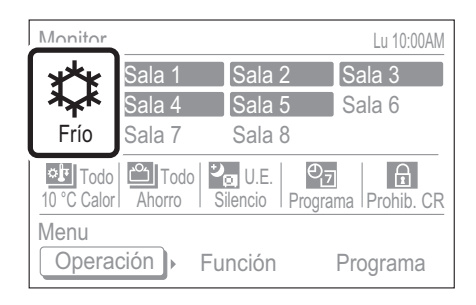

El modo operativo se visualiza con símbolos. Cuando todas las unidades interiores están paradas, se visualiza "Des.". Consulte la sección [6. AJUSTE OPERATIVO] para ajustar el modo operativo.

#### **Símbolos del modo operativo**

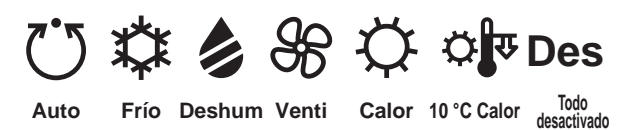

### Nota

Si se utilizan múltiples modos a la vez, se visualizará lo siguiente.

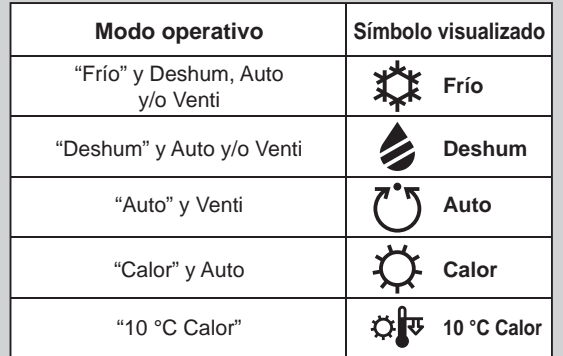

# **4-1-2. Visualización de las unidades interiores**

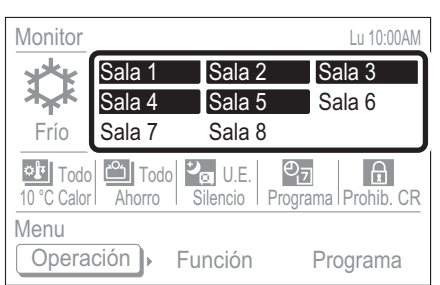

Se visualizan las unidades interiores conectadas (Sala X). Se resalta la unidad interior en uso. Para ajustar el funcionamiento/parada de las unidades interiores, consulte la sección [6. AJUSTE OPERATIVO].

**Unidad interior en parada Unidad interior en** 

Sala 1 Sala 1

**funcionamiento** (o en funcionamiento a 10 °C)

Sala 1

Sala 1

# Aviso

- Cuando se visualiza el símbolo de la derecha en la unidad interior, no puede utilizarse el control remoto ni en la unidad interior ni en la exterior. En este caso, no podrá ajustar el funcionamiento ni definir los ajustes desde el Controlador remoto central.
- Una unidad interior que parpadea significa que se ha ajustado una combinación incorrecta del modo operativo. Para más información consulte el apartado [6-3-2. Ajuste del modo operativo].
- Si un error se visualiza de forma alterna, significa que se ha producido un error con una unidad interior. Compruebe la pantalla de error de la unidad interior o del controlador remoto estándar y póngase en contacto con una persona de servicio autorizada.

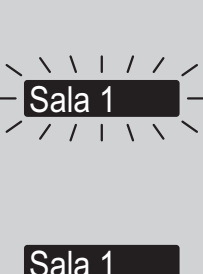

(En funcionamiento)

℁

 $\mathbb{X}$ 

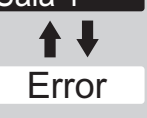

# **4-1-3. Visualización de las funciones**

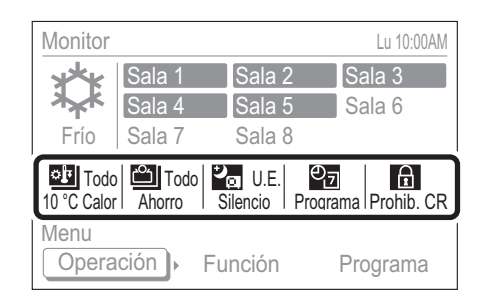

Las funciones de configuración más útiles se visualizan con símbolos. No se visualizan ajustes no válidos o no configurados. Para obtener más información acerca de las funciones para ajustar métodos, consulte la descripción de cada elemento.

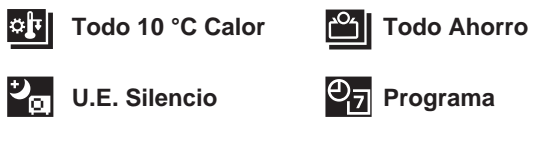

Consulte la sección [7. AJUSTE DE FUNCIONES]

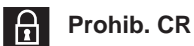

Consulte la sección [9. AJUSTE DE SUBMENÚ]

# **4-1-4. Menú de confi guración**

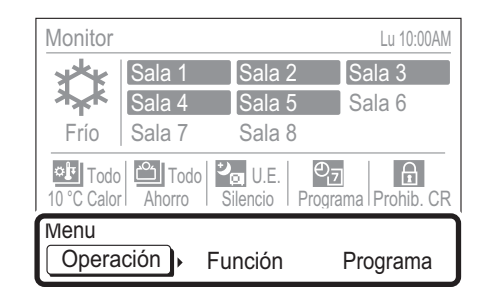

Es el menú para ajustar el funcionamiento de cada función. Seleccione el elemento con el [Botón del cursor (Izquierda/ Derecha)] y pulse el [botón Intro] para cambiar a la pantalla operativa de cada menú.

#### **Operación**

Pueden definirse los ajustes relacionados con el funcionamiento.

Consulte la sección [6. AJUSTE OPERATIVO].

#### **Función**

 Pueden definirse los ajustes relacionados con las funciones.

Consulte la sección [7. AJUSTE DE FUNCIONES].

#### **Programa**

 Puede ajustarse un patrón para una operación. programada.

Consulte la sección [8. AJUSTE PROGRAMA].

# **5. FUNCIONAMIENTO DEL BOTÓN DE ACTIVACIÓN/DESACTIVACIÓN**

## **5-1. Funcionamiento con el botón de activación/desactivación**

**1** La operación se inicia al pulsar el [botón de activación/ desactivación] cuando todas las unidades interiores están paradas.

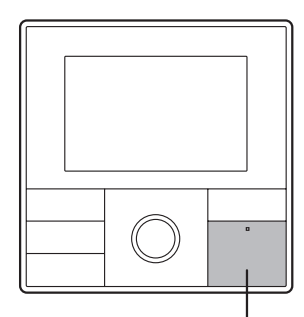

Botón de activación/ desactivación

# Aviso

El [botón de activación/desactivación] se puede utilizar mientras se visualiza la pantalla "Monitor". Consulte [4. PANTALLA MONITOR].

# Nota

· Con esta operación, las unidades interiores empiezan a funcionar con el ajuste (modo operativo, velocidad del ventilador y temperatura) utilizado la última vez que se detuvieron.

· Consulte la sección [6. AJUSTE OPERATIVO] si utiliza las unidades interiores seleccionadas, cambia el modo operativo o ajusta la velocidad del ventilador y la temperatura.

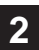

**2** Si se pulsa el [botón de activación/desactivación] una vez durante el funcionamiento, todas las unidades interiores en funcionamiento se pararán.

# Nota

Al seleccionar la función "10 °C Calor (Todo)", todas las unidades interiores se inician en el modo de funcionamiento a 10 °C. Esta función resulta práctica cuando se va a salir de casa.

Consulte [7. AJUSTE DE FUNCIONES] para obtener información sobre la función 10 °C Calor (Todo).

# **6. AJUSTE OPERATIVO**

## **6-1. Acerca del ajuste operativo**

Puede ajustar el funcionamiento o definir los ajustes operativos. Los ajustes u operaciones disponibles son los siguientes.

#### **Funcionamiento Activado/Desactivado**

 Puede ajustarse que todas las unidades interiores o una unidad interior específica se activen/desactiven.

 Después de seleccionar las unidades interiores en funcionamiento, siga las instrucciones del apartado [6-3-1. Funcionamiento Activado/Desactivado].

#### **Ajuste del modo operativo**

 Puede ajustarse el modo operativo de todas las unidades interiores o de una unidad interior específica.

 Después de seleccionar las unidades interiores que desea ajustar, siga las instrucciones del apartado [6-3-2. Ajuste del modo operativo].

#### **Ajuste de la temperatura ambiente**

 Puede ajustarse la temperatura de todas las unidades interiores o de una unidad interior específica. Después de seleccionar las unidades interiores que desea ajustar, siga las instrucciones del apartado [6-3-3. Ajuste de la temperatura ambiente].

#### **Ajuste de la velocidad del ventilador**

 Puede ajustarse la velocidad del ventilador de cada unidad interior seleccionada.

 Después de seleccionar las unidades interiores que desea ajustar, siga las instrucciones del apartado [6-3-4. Ajuste de la velocidad del ventilador].

## **Ajuste del funcionamiento a 10 °C**

El modo de funcionamiento a 10 °C se puede configurar para cada unidad interior seleccionada.

 Después de seleccionar la unidad interior de configuración, siga las instrucciones de [6-3-5. Ajuste del funcionamiento a 10 °C].

 Si se configura el funcionamiento a 10 °C para todas las unidades interiores, consulte [7. AJUSTE DE FUN-CIONES].

## **Ajuste Ahorro**

Puede definirse el ajuste Ahorro de cada unidad interior seleccionada.

 Después de seleccionar las unidades interiores que desea ajustar, siga las instrucciones del apartado [6-3-6. Ajuste Ahorro].

 Si desea ajustar el funcionamiento en modo ahorro para todas las unidades interiores, siga las instrucciones de [7. AJUSTE DE FUNCIONES].

## **6-2. Cambiar a la pantalla "Operación"**

**1** Si selecciona "Operación" desde el Menú de la pantalla "Monitor" con el [Botón del cursor (Izquierda/Derecha)] y pulsa el [botón Intro], se visualiza la pantalla "Operación (seleccionar unidad)".

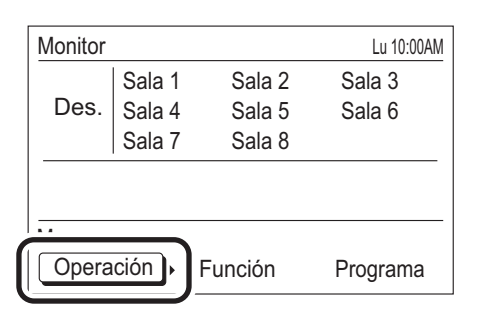

**2** Pase a la sección [6-2-1. Operación ajuste de todas las unidades interiores a la vez] o [6-2-2. Operación/ajuste de cada unidad interior].

## **6-2-1. Operación/ajuste de todas las unidades interiores a la vez**

**1** Seleccione "Sel. todo" con el [Botón del cursor] y pulse el [botón Intro].

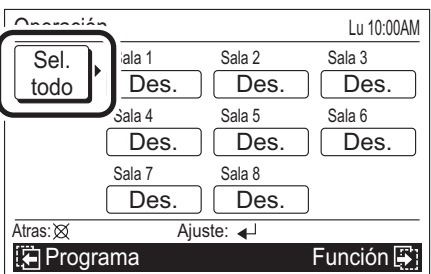

**2** Se visualiza la pantalla "Operación".

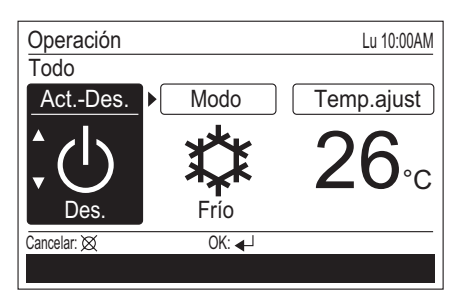

Proceda siguiendo la siguiente pantalla/ajuste.

- 6-3-1. Funcionamiento Activado/Desactivado
- 6-3-2. Ajuste del modo operativo
- 6-3-3. Ajuste de la temperatura ambiente

## Aviso

Si todas las unidades interiores se configuran al mismo tiempo, no se podrán ajustar la [velocidad del ventilador], el [funcionamiento a 10 °C] y el [modo económico]. Realice estos ajustes por separado en cada unidad interior.

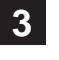

**3** Después de definir los ajustes, la pantalla regresa a la<br>
pantalla "Operación (seleccionar unidad)". Para finalizar el ajuste, pulse el [Botón de cancelar] para volver a la pantalla Monitor.

## **6-2-2. Operación/ajuste de cada unidad interior**

**1** Seleccione una unidad interior (Sala X) con el [Botón del cursor] y pulse el [botón Intro].

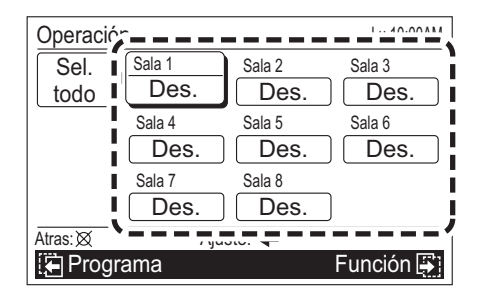

**Visualización de la unidad interior en funcionamiento**

# Funcionamiento

 $26^{\circ}$ C **10 °C** Calor Funcionamiento

a 10 °C

Funcionamiento Auto, Frío, Deshumidificar o Calor

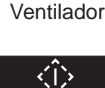

26°C Funcionamiento Ahorro

Operación de prueba

# Aviso

• Si el símbolo del modo de funcionamiento o "10 °C Calor" parpadean, significa que se ha ajustado una combinación incorrecta de modos de funcionamiento. Consulte [6-3-2. Ajuste del modo operativo].

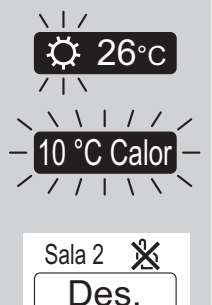

• Cuando se visualiza el símbolo de la derecha en la unidad interior, no puede utilizarse el control remoto ni en la unidad interior ni en la exterior. En este caso, no podrá ajustar el

funcionamiento ni definir los ajustes desde el Controlador remoto central. Cuando seleccione esta unidad interior, se visualizará la indicación siguiente en la pantalla inferior y no podrá continuar con la operación siguiente.

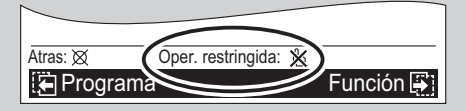

Esta unidad interior no puede seleccionarse mediante la operación "Sel. todo".

**2** Se visualiza la pantalla "Operación". La pantalla está formada por 2 páginas, y puede pasarse de una a otra pulsando el [botón de cambio de pantalla (Izquierda/ Derecha)].

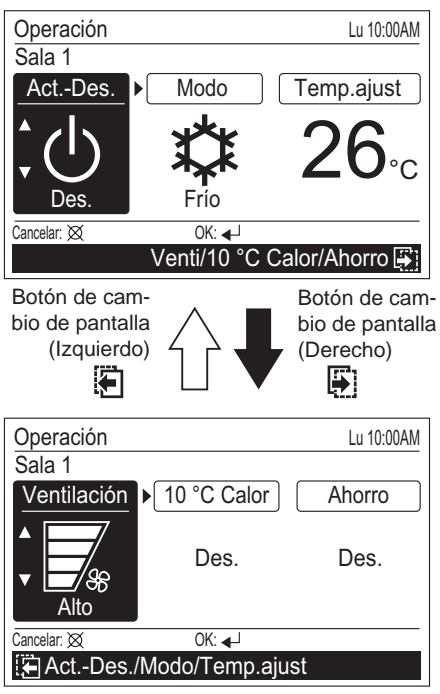

Proceda siguiendo la siguiente pantalla/ajuste.

- 6-3-1. Funcionamiento Activado/Desactivado
- 6-3-2. Ajuste del modo operativo
- 6-3-3. Ajuste de la temperatura ambiente
- 6-3-4. Ajuste de la velocidad del ventilador
- 6-3-5. Ajuste del funcionamiento a 10 °C
- 6-3-6. Ajuste Ahorro
- 

**3** Después de realizar el ajuste, la pantalla regresa a la visualización de selección de la unidad interior. Al ajustar otra unidad interior, seleccione la unidad interior.

Si finaliza el ajuste, pulse el [Botón de cancelar] para regresar a la visualización "Monitor".

#### **6-3. Ajuste operativo**

# **6-3-1. Funcionamiento Activado/ Desactivado**

1 Seleccione "Act.-Des." con el [Botón del cursor (Izqui-<br>erda/Derecha)] y defina los ajustes con el [Botón del cursor (Arriba/Abajo)].

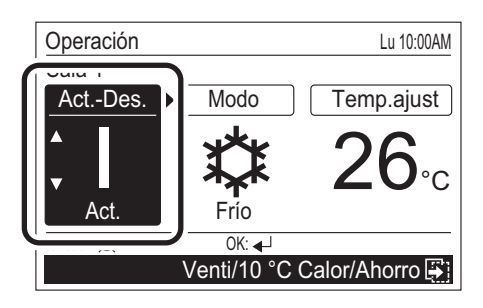

#### **Símbolos de Activación/Desactivación**

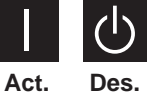

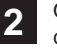

Otros ajustes operativos pueden definirse de forma continua.

 Para completar el ajuste, pulse el [botón Intro]; regresará a la pantalla "Operación (seleccionar unidad)".

# **6-3-2. Ajuste del modo operativo**

1 Seleccione "Modo" con el [Botón del cursor (Izquierda/<br>Derecha)] y defina el modo operativo con el [Botón del cursor (Arriba/Abajo)].

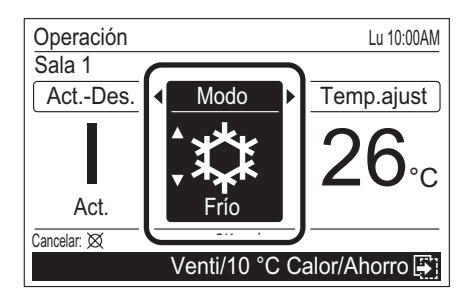

#### **Símbolos del modo operativo**

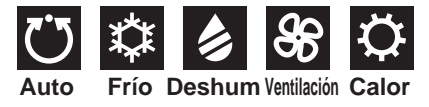

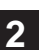

**2** Otros ajustes operativos pueden definirse de forma continua.

 Para completar el ajuste, pulse el [botón Intro]; regresará a la pantalla "Operación (seleccionar unidad)".

# Aviso

Cuando ajuste el modo operativo para cada unidad interior, se limitan las combinaciones de ajustes. Éstas son algunas de las posibles combinaciones de ajustes:

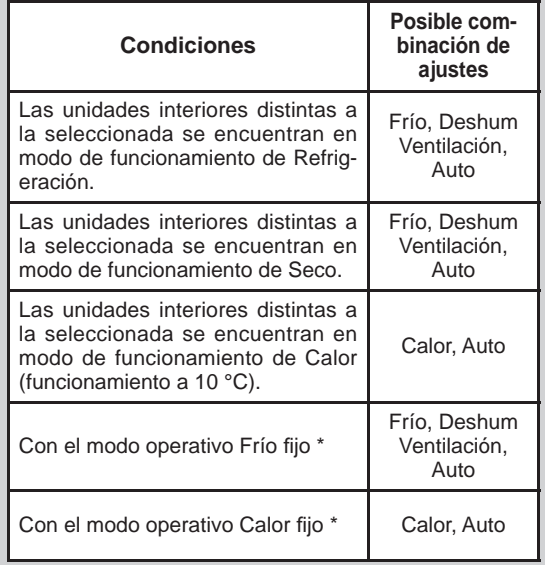

\* Sólo si se transmite la señal desde la unidad exterior a través de la entrada externa. Para más detalles, consulte con el personal autorizado del servicio técnico.

# **6-3-3. Ajuste de la temperatura ambiente**

**1** Seleccione "Temp.ajust" con el [Botón del cursor (Izquierda/Derecha)] y establezca la temperatura ambiente con el [Botón del cursor (Arriba/Abajo)].

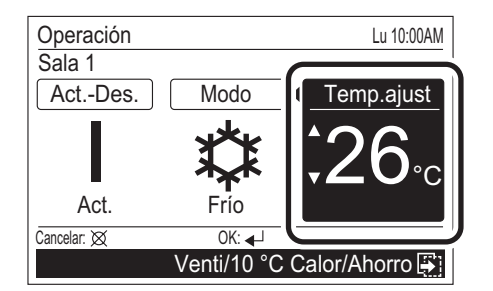

# Aviso

• Los posibles intervalos de ajuste de temperatura en el modo operativo son los siguientes:

 Frío, Deshum, Auto .....De 18 a 30 °C (De 64 a 88 °F) Calor ............................De 16 a 30 °C (De 60 a 88 °F)

- Si el modo operativo está ajustado a "Ventilación", no puede establecerse la Temperatura ambiente. (No puede seleccionarse "Temp.ajust").
- Si el modo operativo está ajustado a "Auto" y la temperatura ambiente o la temperatura ajustada es notablemente distinta en cada habitación, puede que cada unidad interior tenga una combinación de ajustes imposible. En este caso, seleccione un modo operativo que permita realizar ajustes, distinto a "Auto".

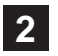

**2** Otros ajustes operativos pueden definirse de forma continua.

Para completar el ajuste, pulse el [botón Intro]; regresará a la pantalla "Operación (seleccionar unidad)".

# **6-3-4. Ajuste de la velocidad del ventilador**

1 Seleccione "Ventilación" con el [Botón del cursor (Izqui-<br>erda/Derecha)] y defina la velocidad del ventilador con el [Botón del cursor (Arriba/Abajo)].

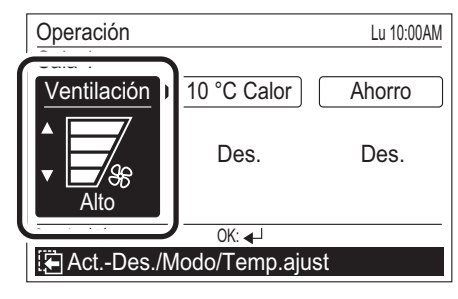

**Símbolos de la velocidad del ventilador**

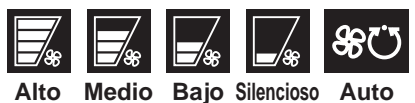

# Aviso

Si el modo operativo es "Deshum", la velocidad del Ventilador cambia a "Auto". (No puede seleccionarse la velocidad del ventilador).

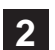

**2** Otros ajustes operativos pueden definirse de forma continua.

Para completar el ajuste, pulse el [botón Intro]; regresará a la pantalla "Operación (seleccionar unidad)".

# **6-3-5. Ajuste del funcionamiento a 10 °C**

**1** Seleccione "10 °C Calor" con el [botón Cursor (izquierda/derecha)] y establezca "Act." con el [botón Cursor (arriba/abajo)], para iniciar el funcionamiento a 10 °C.

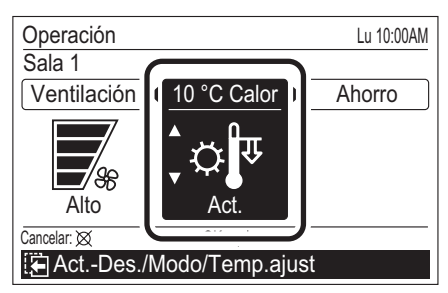

# Aviso

- Cuando "10 °C Calor" se ajusta en "Act." en la unidad interior en funcionamiento, ésta detiene su modo de funcionamiento e inicia el funcionamiento a 10 °C. ("Act.-Des." cambia a "Des.").
- Cuando "Act.-Des." se ajusta a "Act." después de ajustar "10 °C Calor" a "Act.", el modo de funcionamiento a 10 °C se detiene. ("10 °C Calor" cambia a "Des.").
- Mientras las unidades interiores distintas a la seleccionada se encuentran en modo de funcionamiento de Refrigeración o Seco, no se muestra el ajuste de funcionamiento a 10 °C. (No se puede establecer).

2 Otros ajustes operativos pueden definirse de forma continua.

 Para completar el ajuste, pulse el [botón Intro]; regresará a la pantalla "Operación (seleccionar unidad)".

# **6-3-6. Ajuste Ahorro**

**1** Seleccione "Ahorro" con el [Botón del cursor (Izquierda/ Derecha)] y seleccione "Act." con el [Botón del cursor (Arriba/Abajo)].

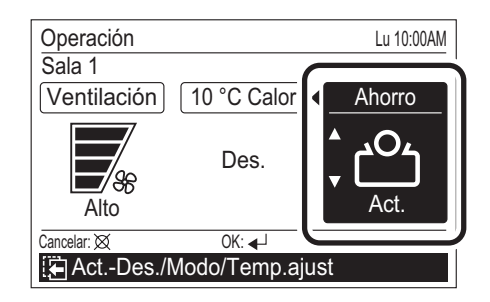

## Aviso

- Mientras "Ahorro (Todo)" está ajustado a "Activ" en el ajuste de función, Ahorro no puede desactivarse ("Des.") desde el ajuste operativo ni el controlador remoto estándar. Si fuera necesario, ajuste "Ahorro (Todo)" a "Desactiv" en el ajuste de función.
- Cuando se establece el funcionamiento a 10 °C, no se muestra el modo "Ahorro" (no se puede ajustar).

**2** Otros ajustes operativos pueden definirse de forma continua.

 Para completar el ajuste, pulse el [botón Intro]; regresará a la pantalla "Operación (seleccionar unidad)".

# **7. AJUSTE DE FUNCIONES**

## **7-1. Acerca del ajuste Función**

Pueden definirse las funciones relacionadas con el funcionamiento. Los ajustes u operaciones disponibles son los siguientes:

## **Ajuste de "10 °C Calor (Todo)"**

Permite activar o desactivar la función "10 °C Calor (Todo)". Si se activa, todas las unidades interiores se iniciarán en el modo de funcionamiento a 10 °C; éste se puede detener pulsando el [botón de activación/desactivación] en el controlador remoto central.

Consulte [7-3-1. Ajuste de "10 °C Calor (Todo)"].

Si se activa el funcionamiento a 10 °C en todas las unidades interiores, ajústelo siguiendo las instrucciones de [6. AJUSTE OPERATIVO].

## **Ajuste Ahorro (Todo)**

Puede activar o desactivar el ajuste Ahorro (Todo). Si está activado, todas las unidades interiores y exteriores funcionarán en modo económico.

Consulte el apartado [7-3-2. Ajuste Ahorro (Todo)]

Si todas las unidades interiores están ajustadas al funcionamiento económico, siga las instrucciones de la sección [6. AJUSTE OPERATIVO].

#### **Ajuste de funcionamiento silencioso de la unidad exterior**

Puede seleccionar activar o desactivar el funcionamiento silencioso de la unidad exterior y el período de tiempo. Si está activado, las unidades exteriores funcionan en el modo silencioso durante el período de tiempo establecido. Consulte el apartado [7-3-3. Ajuste de funcionamiento silencioso de la unidad exterior].

## **Elección programa**

La selección del patrón de programa cuando se aplica el funcionamiento programado con temporizador y los días de la semana puede establecerse cuando no se aplique temporalmente el funcionamiento programado con temporizador.

Consulte el apartado [7-3-4. Elección programa].

Es necesario el preajuste del patrón del programa. Para ajustar el patrón del programa, siga las instrucciones de la sección [8. AJUSTE PROGRAMA].

## **7-2. Cambiar a la pantalla "Función"**

**1** Si se selecciona "Función" con el [Botón del cursor (Izquierda/Derecha)] desde el menú de la pantalla Monitor, y se pulsa el [botón Intro], se visualiza la pantalla "Función".

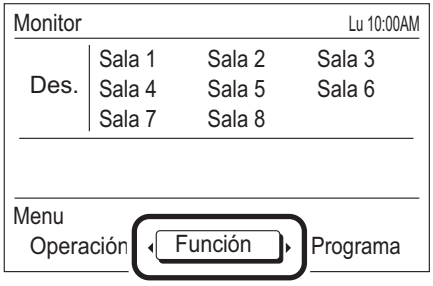

## **7-3. Ajuste de las funciones**

# **7-3-1. Ajuste de "10 °C Calor (Todo)"**

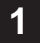

**1** Seleccione "10 °C Calor (Todo)" con el [botón Cursor (arriba/abajo)] y pulse el [botón Intro].

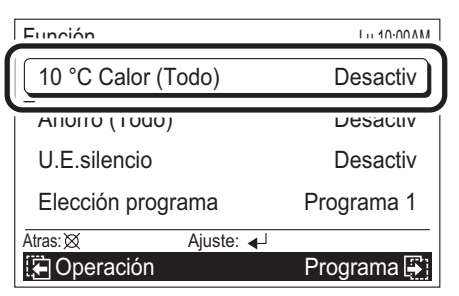

**2** Cuando los elementos de ajuste queden selecciona-dos, seleccione "Activ" o "Desactiv" con el [Botón del cursor (Arriba/Abajo)] y pulse el [botón Intro].

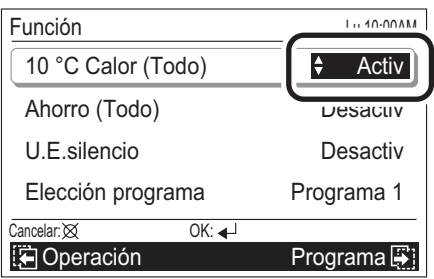

**3** Aparecerá la visualización inversa. Si se establece "Activ", la indicación de la función se mostrará en la parte superior de la pantalla y todas las unidades interiores se iniciarán en el modo de funcionamiento a 10 °C; éste se puede detener mediante el [botón de activación/desactivación] del controlador remoto central.

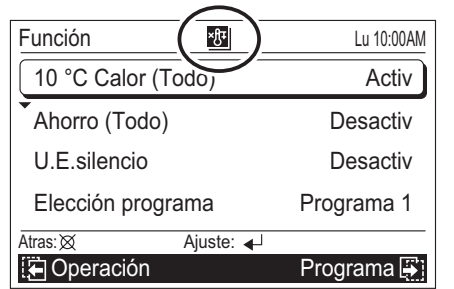

 Para ajustar otros elementos, seleccione el elemento con el [Botón del cursor (Arriba/Abajo)].

**4** Para completar el ajuste, la visualización vuelve a la pantalla "Monitor" cuando se pulse el [Botón de menús].

# Aviso

- Esta función sólo se activa cuando se detiene pulsando el [botón de Activación/Desactivación] en el controlador remoto Central.
- Para detener el modo "10 °C Calor (Todo)", ajuste a "Desactiv" y desactive el funcionamiento a 10 °C en el ajuste de modos de operación de cada unidad interior. Consulte [6. AJUSTE OPERATIVO].

# **7-3-2. Ajuste Ahorro (Todo)**

**1** Seleccione "Ahorro (Todo)" con el [Botón del cursor (Arriba/Abajo)] y pulse el [botón Intro].

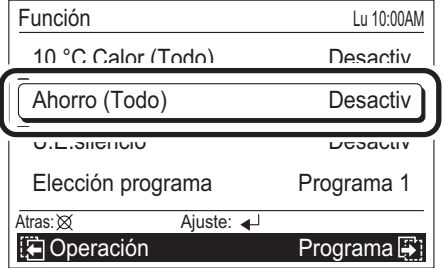

- 
- **2** Cuando los elementos de ajuste queden seleccionados, seleccione "Activ" o "Desactiv" con el [Botón del cursor (Arriba/Abajo)] y pulse el [botón Intro].

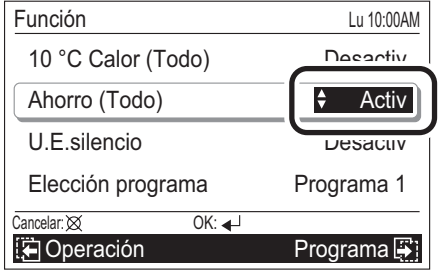

**3** Salir de la pantalla inversa. Si ha seleccionado "Activ", se visualiza la indicación de la función en la parte superior de la pantalla, y todas las unidades interiores arrancan en el modo operativo Ahorro.

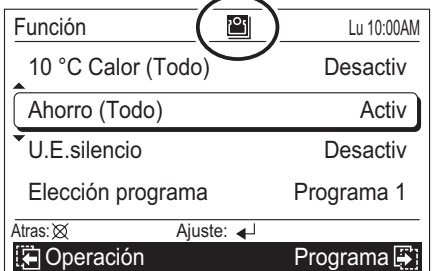

 Para ajustar otros elementos, seleccione el elemento con el [Botón del cursor (Arriba/Abajo)].

**4** Para completar el ajuste, la visualización vuelve a la pantalla "Monitor" cuando se pulse el [Botón de menús].

# Aviso

Cuando Ahorro (Todo) está ajustado a "Activ", no puede salirse del modo Económico mediante el ajuste Operación y el controlador remoto estándar.

# **7-3-3. Ajuste de funcionamiento silencioso de la unidad exterior**

**1** Seleccione "U.E.silencio" con el [Botón del cursor (Arriba/Abajo)] y pulse el [botón Intro].

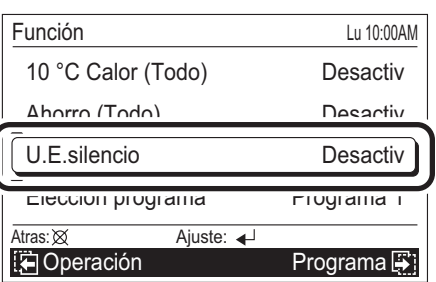

**2** Se visualiza la pantalla U.E. silencio. Seleccione "U.E. silencio" con el [Botón del cursor (Arriba/Abajo)] y pulse el [botón Intro].

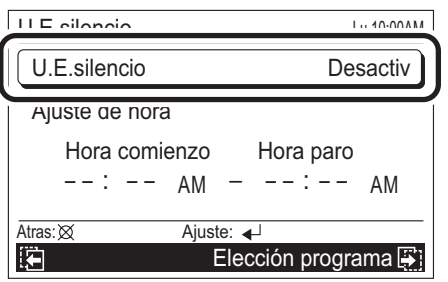

**3** Cuando los elementos de ajuste queden selecciona-dos, seleccione "Activ" con el [Botón del cursor (Arriba/ Abajo)] y pulse el [botón Intro]. Desaparece la visualización inversa de "U.E.silencio".

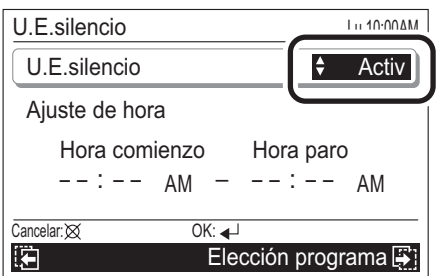

**4** Seleccione una hora para el funcionamiento silencioso. Seleccione "Ajuste de hora" con el [Botón del cursor (Arriba/Abajo)] y pulse el [botón Intro].

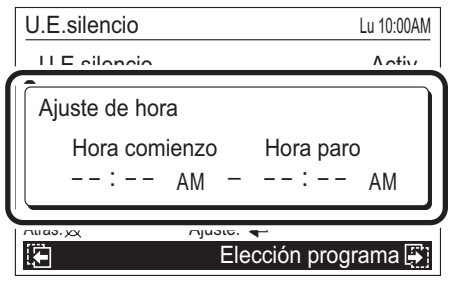

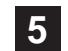

**5** Se ilumina "Hora" de "Hora comienzo". Seleccione la "Hora" con el [Botón del cursor (Arriba/Abajo)].

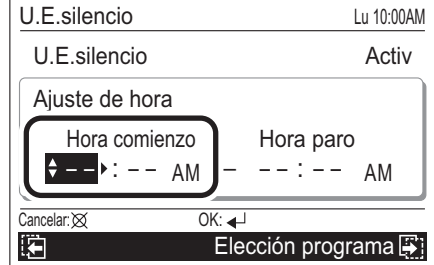

## Aviso

La visualización de la hora es del mismo estilo que el ajuste. (Consulte la sección [9. AJUSTE DE SUBMENÚ]).

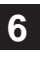

**6** Seleccione "Minuto" con el [Botón del cursor (Izquierda/ Derecha)], y realice el ajuste siguiendo el mismo procedimiento que para la "Hora".

(El ajuste puede definirse en unidades para 5 minutos).

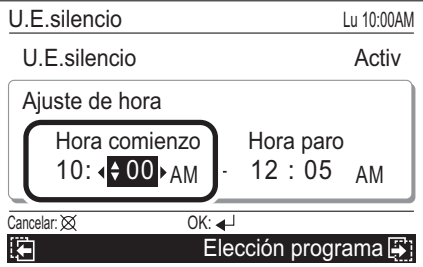

 Ajuste "Hora" y "Minuto" de manera continua para "Hora paro".

**7** Cuando se fija pulsando el [botón Intro], se visualiza la<br>indicación de la función en la parte superior de la pantalla.

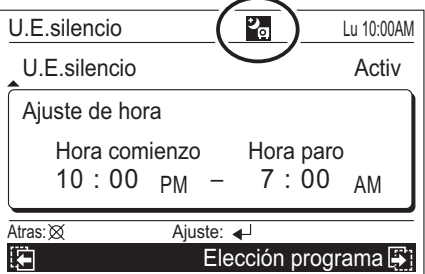

 Para ajustar otros elementos, seleccione el elemento con el [Botón del cursor (Arriba/Abajo)].

**8** Para volver a la pantalla "Función", pulse el [Botón de cancelar].

 Para completar el ajuste, la visualización vuelve a la pantalla "Monitor" cuando se pulse el [Botón de menús].

## Aviso

- Ajuste "Hora" y "Minuto" junto con "Hora comienzo" y "Hora paro". (No funciona con un ajuste incompleto).
- No se puede ajustar la misma hora para "Hora comienzo" y "Hora paro".

# **7-3-4. Elección programa**

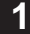

**1** Seleccione "Elección programa" con el [Botón del cursor (Arriba/Abajo)] y pulse el [botón Intro].

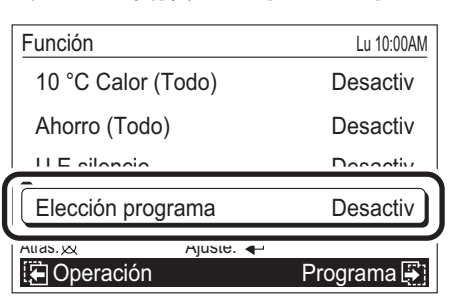

**2** Se visualiza la pantalla de selección de programa.<br>Seleccione "Programa" con el [Botón del cursor (Arriba/Abajo)] y pulse el [botón Intro].

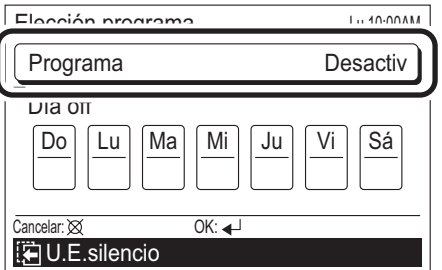

**3** Puesto que el elemento de ajuste está seleccionado, seleccione el nombre de programa correspondiente con el [Botón del cursor (Arriba/Abajo)] y pulse el [botón Intro].

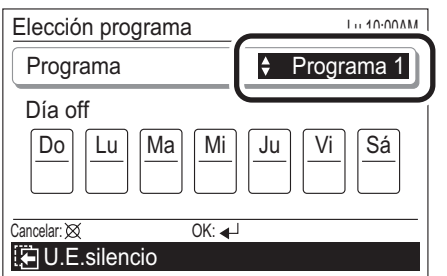

 Si ha seleccionado "Desactiv", no se realiza el funcionamiento programado con temporizador.

 Cuando se pulsa el [botón Intro], desaparece la visualización inversa del elemento de ajuste y se visualiza la indicación de función en la parte superior de la pantalla.

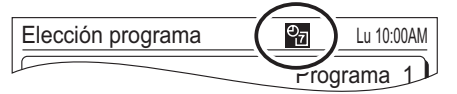

## Aviso

Si no se visualiza la indicación de función en la parte superior de la pantalla, aunque se pulse el [botón Intro] después de ajustar "Programa 1" o "Programa 2", el ajuste de programa no será efectivo o no quedará ajustado. Consulte la sección [8. AJUSTE PROGRAMA].

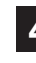

**4** Si existen días no aplicables en el funcionamiento pro-gramado con temporizador, seleccione "Día off" con el [Botón del cursor (Arriba/Abajo)] y pulse el [botón Intro].

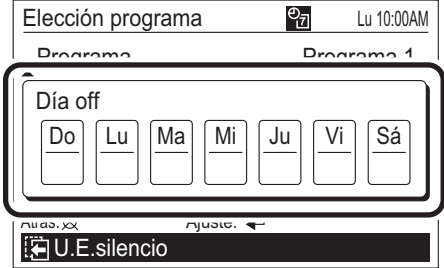

# Aviso

Este ajuste desaparece una vez efectuado. Utilice esta función cuando no deba realizarse el funcionamiento programado, como por ejemplo durante las vacaciones. El funcionamiento programado se activa únicamente después de ajustarlo.

**5** Cuando los días de la semana estén marcados, seleccione los días correspondientes con el [Botón del cursor (Izquierda/Derecha)] e introduzca la marca de verificación con el [Botón del cursor (Arriba/Abajo)]. Pueden ajustarse varios días en una semana.

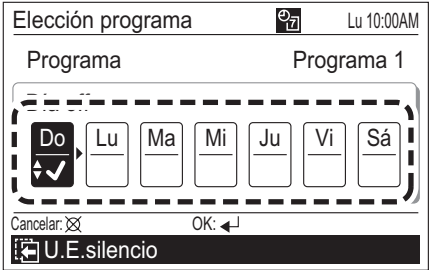

# Aviso

Cuando no se ajuste la programación en un día de la semana en [8. AJUSTE PROGRAMA], no se realizará el funcionamiento programado aunque no se marque "Día off".

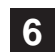

**6** Cuando se pulsa el [botón Intro], desaparece la visualización inversa.

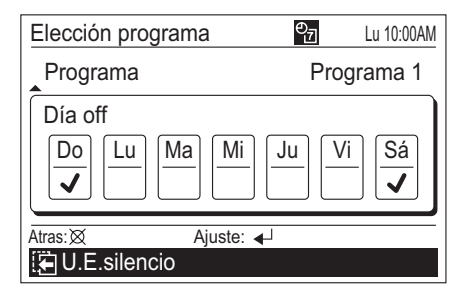

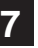

**7** Para volver a la pantalla "Función", pulse el [Botón de cancelar].

 Para completar el ajuste, la visualización vuelve a la pantalla "Monitor" cuando se pulse el [Botón de menús].

# **8. AJUSTE PROGRAMA**

## **8-1. Acerca del ajuste Programa**

# **8-1-1. Acerca del nombre del programa**

El patrón de programa puede ajustarse para cada nombre de programa "Programa 1" y "Programa 2". Éstos no pueden aplicarse simultáneamente a cada unidad interior. Utilícelo por ejemplo para "Verano" o "Invierno".

# **8-1-2. Acerca del ajuste de la hora y las operaciones**

Pueden ajustarse operaciones hasta a 4 horas del día. Ajuste el patrón según la finalidad y las rutinas diarias.

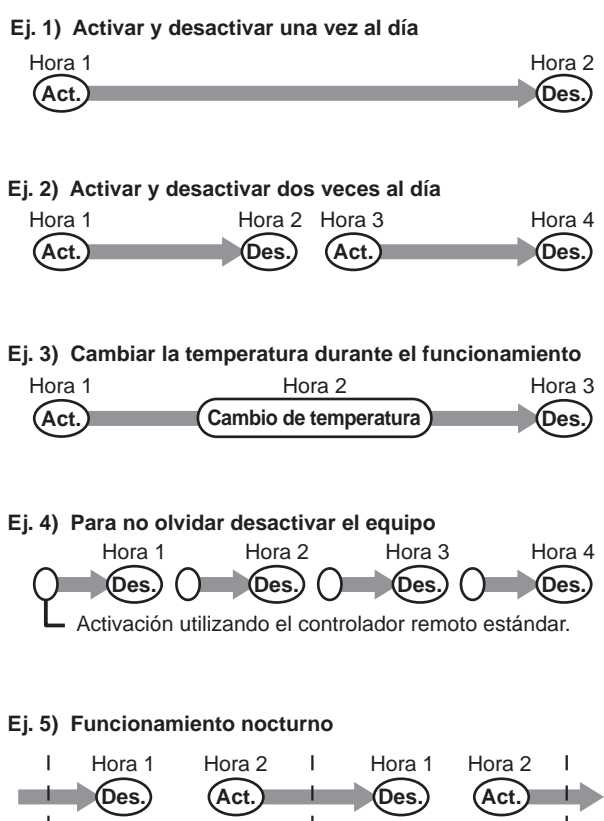

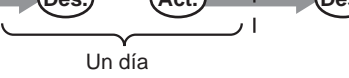

# **8-2. Cambiar a la pantalla "Programa"**

**1** Si se selecciona "Programa" con el [Botón del cursor (Izquierda/Derecha)] desde el menú de la pantalla "Monitor", y se pulsa el [botón Intro], se visualiza la pantalla "Programa (selección de unidad)".

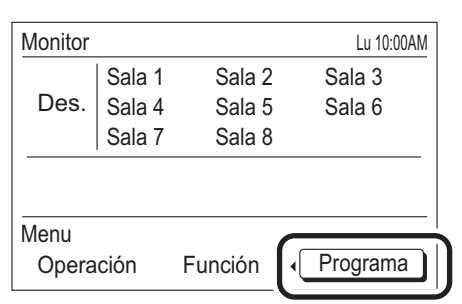

**2** Pase a la sección [8-2-1. Ajuste del mismo programa para todas las unidades interiores] o [8-2-2. Ajuste del programa para cada unidad interior].

**1** Seleccione "Sel. todo" con el [Botón del cursor] y pulse

# **8-2-1. Ajuste del mismo programa para todas las unidades interiores**

el [botón Intro].

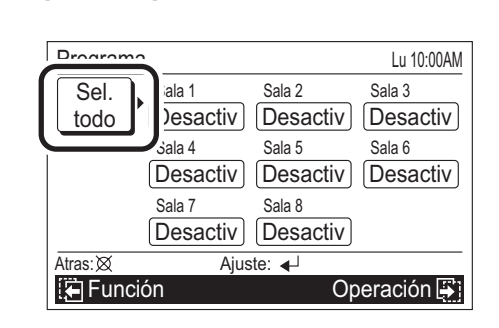

**2** Se visualiza la pantalla "Programa". Pase a la sección [8-3-1. Selección del nombre del programa].

# **8-2-2. Ajuste del programa para cada unidad interior**

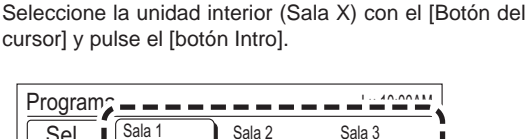

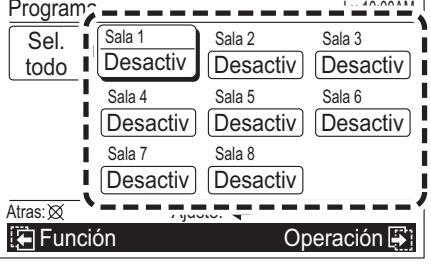

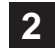

**2** Se visualiza la pantalla "Programa". Pase a la sección [8-3-1. Selección del nombre del programa].

# Nota

Si las unidades interiores seleccionadas se configuran de manera individual, es necesario ajustarlas de manera individual. Igual que con otros métodos, una vez ajustadas todas las unidades interiores según el mismo programa, cada una de las unidades interiores se cambia en el ajuste o se elimina.

# **8-3. Ajuste de programación**

# **8-3-1. Selección del nombre del programa**

**1** Seleccione el nombre del programa correspondiente ("Programa 1" o "Programa 2") con el [Botón de cambio de pantalla (Izquierdo/Derecho)].

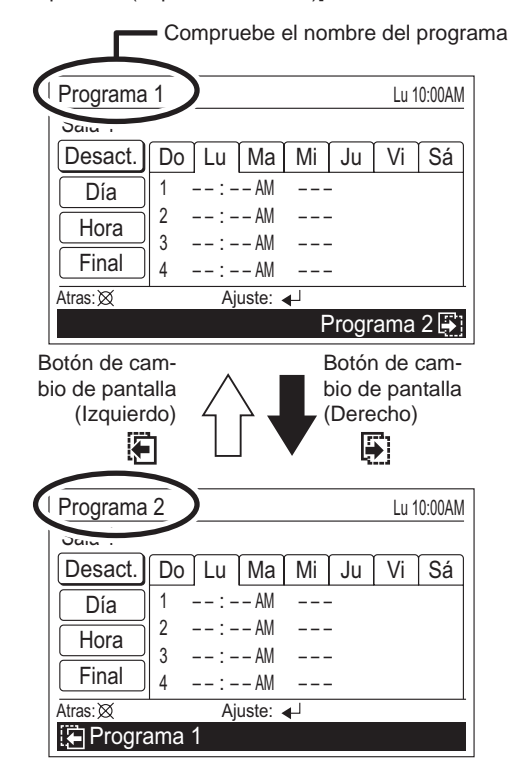

# Aviso

- Si se ha ajustado "Elección programa", se visualiza desde el programa seleccionado. Consulte la sección [7. AJUSTE DE FUNCIONES].
- "Programa 1" y "Programa 2" no pueden aplicarse simultáneamente a cada una de las unidades interiores.

 Ajuste siempre el mismo nombre de programa cuando aplique el programa al mismo tiempo.

# Nota

En esta pantalla, se visualiza el actual día de la semana en la cara frontal.

El ajuste de cada día de la semana puede comprobarse pulsando el [Botón del cursor (Izquierda/Derecha)].

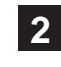

**2** Cuando se seleccione el nombre del Programa, pase a la sección [8-3-2. Ajuste de Activación/Desactivación del programa].

# **8-3-2. Ajuste de Activación/Desactivación del programa**

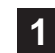

**1** Seleccione "Desact." (o "Activ") con el [Botón del cursor (Arriba/Abajo)] y pulse el [botón Intro].

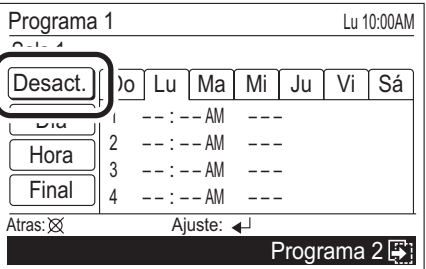

- 
- **2** Con "Desact." (o "Activ") seleccionado, ajuste "Activ" (o "Desact.") con el [Botón del cursor (Arriba/Abajo)].

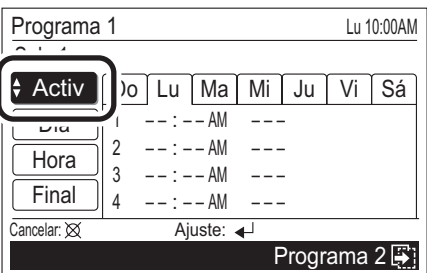

Cuando se fija pulsando el [botón Intro], desaparece la visualización inversa.

 Si está ajustado a "Activ.", pase a la sección [8-3-3. Selección del día de la semana].

# Nota

- Ajuste "Activ" cuando se utilice el funcionamiento programado. Cuando desactive temporalmente el funcionamiento programado, ajústelo a "Desact.".
- Si se ha ajustado cada unidad interior y sólo las unidades interiores están ajustadas a "Activ", se utiliza el funcionamiento programado.
- Cuando salen de fábrica, todas las unidades interiores están ajustadas a "Desact.".

# Aviso

Si sólo se ha ajustado el cambio de "Activ" o "Desact.", seleccione "Final" con el [Botón del cursor (Arriba/ Abajo)] y pulse el [botón Intro], con lo que se completa el ajuste.

# **8-3-3. Selección del día de la semana**

Puede seleccionarse el día de la semana para el funcionamiento programado con temporizador.

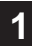

**1** Seleccione "Día" con el [Botón del cursor (Arriba/Abajo)] y pulse el [botón Intro].

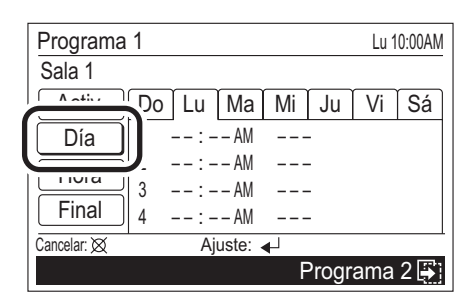

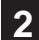

**2** Se selecciona el día actual de la semana.

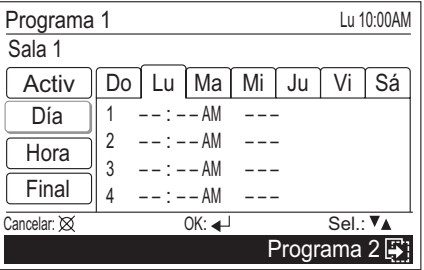

**3** Seleccione el día de la semana para el funcionamiento programado con temporizador con el [Botón del cursor (Izquierda/Derecha)] y defina los ajustes con el [Botón del cursor (Arriba/Abajo)]. Queda marcado el día de ajuste de la semana.

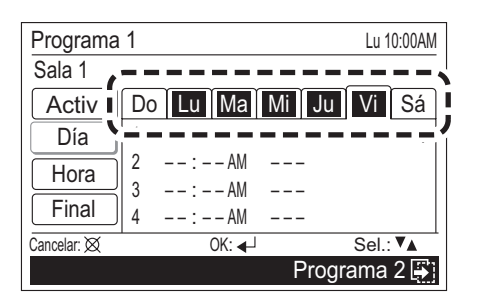

# **Nota**

Ajuste todos los días de la semana correspondientes para el mismo funcionamiento programado.

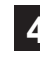

**4** Una vez completada la selección del día de la semana, pulse el [botón Intro].

 Desaparece la visualización inversa y sólo se visualizan los días de la semana seleccionados.

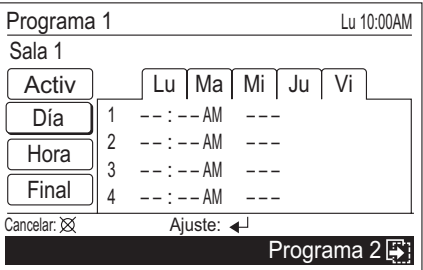

 Pase a la sección [8-3-4. Ajuste de la hora y Ias operaciones].

## Nota

Si cambia un ajuste programado ya existente, deberá volver a ajustar la hora si se seleccionan al mismo tiempo los días de la semana (o el día de la semana, si no se ha ajustado la hora) con un ajuste horario diferente.

# **8-3-4. Ajuste de la hora y las operaciones**

Se pueden ajustar la hora y las operaciones. Pueden ajustarse operaciones a 4 horas del día.

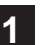

**1** Seleccione "Hora" con el [Botón del cursor (Arriba/ Abajo)] y pulse el [botón Intro].

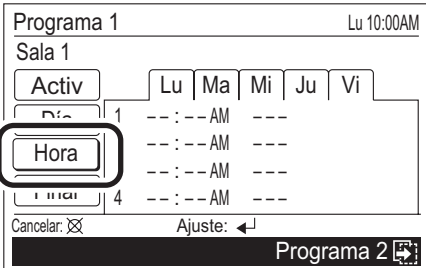

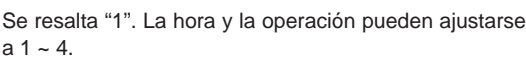

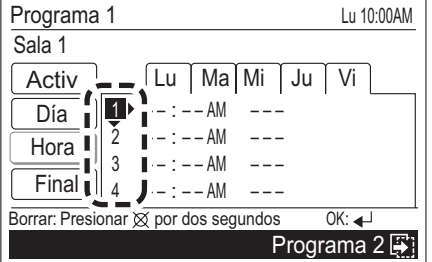

 Desplácese a "Hora" pulsando el [Botón del cursor (Derecha)].

## Nota

Si se selecciona 1  $\sim$  4, todos los datos ya almacenados se borran si se pulsa el [Botón de cancelar] durante como mínimo 2 segundos.

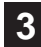

**3** Se resalta "Hora". Seleccione la "Hora" con el [Botón del cursor (Arriba/Abajo)].

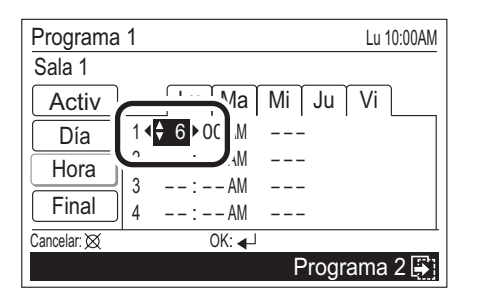

 Una vez ajustada la "Hora", desplácese a "Minuto" pulsando el [Botón del cursor (Derecha)].

**4** Se resalta "Minuto". Seleccione el "Minuto" con el [Botón del cursor (Arriba/Abajo)]. (El ajuste se puede completar rápidamente si se pulsa el botón de manera continuada).

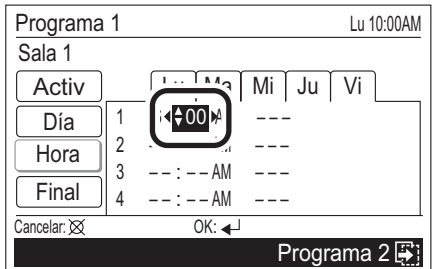

 Si se ajusta la hora para la visualización de 24 horas, desplácese a "Act/Des" pulsando el [Botón del cursor (Derecha)].

 Si se ajusta la hora para la visualización de AM/PM, desplácese a "AM/PM" pulsando el [Botón del cursor (Derecha)].

 Seleccione "AM" o "PM" con el [Botón del cursor (Arriba/ Abajo)].

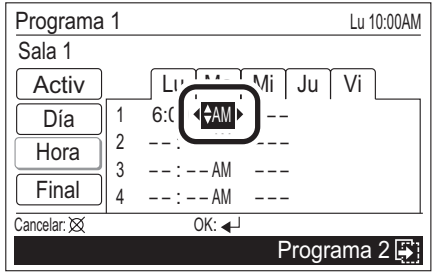

 Una vez ajustado "AM/PM", desplácese a "Act/Des" pulsando el [Botón del cursor (Derecha)].

## Aviso

La visualización de la hora es del mismo estilo que el ajuste. (Consulte la sección [9. AJUSTE DE SUBMENÚ]).

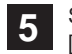

**5** Se resalta "Act/Des". Seleccione "Act" o "Des" con el [Botón del cursor (Arriba/Abajo)].

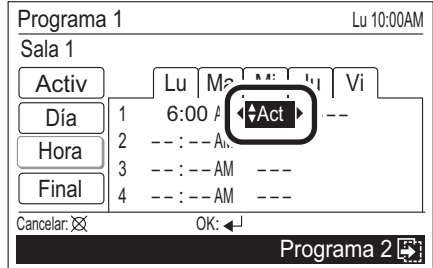

 Si ha seleccionado "Act", desplácese a "Modo operativo" pulsando el [Botón del cursor (Derecha)].

Si ha seleccionado "Des", no es necesario definir los ajustes de "Modo operativo" ni de "Temperatura". (No puede ajustarse).

**6** Se resalta "Modo operativo". Seleccione el "Modo operativo" con el [Botón del cursor (Arriba/Abajo)].

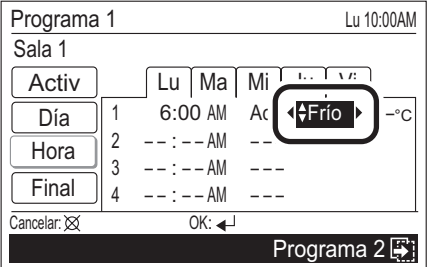

 Una vez ajustado el "Modo operativo", desplácese a "Temperatura" con el [Botón del cursor (Derecha)].

# Aviso

El modo operativo puede ajustarse a Frío, Deshum, Calor, Auto. Se limitan las posibles combinaciones de operaciones simultáneas. Consulte el apartado [6-3-2. Ajuste del modo operativo].

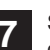

**7** Se resalta "Temperatura". Seleccione la "Temperatura" con el [Botón del cursor (Arriba/Abajo)].

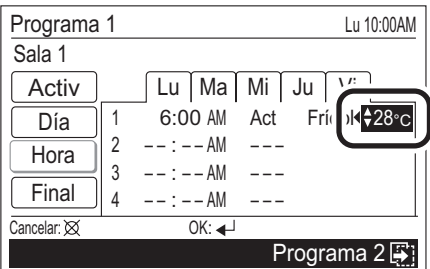

## Aviso

Los posibles intervalos de ajuste de temperatura son los siguientes:

- $\cdot$  Frío, Deshum, Auto .... De 18 a 30 °C (De 64 a 88 °F)
- · Calor ............................De 16 a 30 °C (De 60 a 88 °F)

 En el ajuste siguiente, pasará a "2" al pulsar el [botón Cursor (Derecha)].

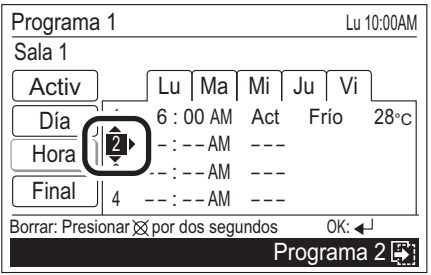

 Ajuste cada elemento siguiente el mismo procedimiento que antes.

**8** Al completarse los ajustes requeridos, pulse el [botón Intro].

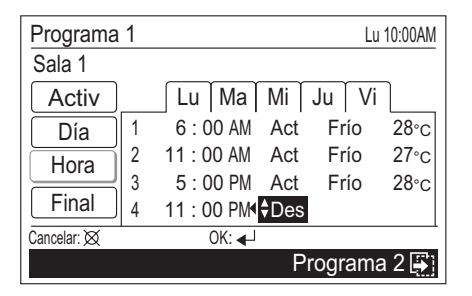

**9** Desaparece la visualización inversa de los elementos de ajuste.

 Pueden ajustarse otros días de la semana de manera continua. (Seleccione "Día").

 Para completar el ajuste, seleccione "Final" con el [Botón del cursor (Arriba/Abajo)] y pulse el [botón Intro].

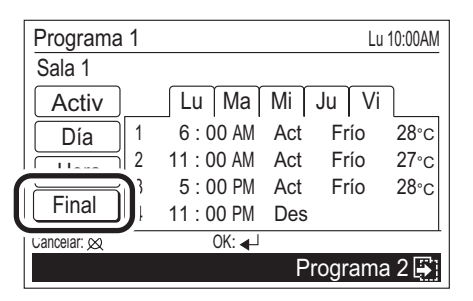

**10** Si se pulsa el [botón Intro], la visualización regresa a la pantalla "Programa (selección de unidad)".

 Si ajusta otra unidad interior, repita el procedimiento desde el apartado [8-2-2. Ajuste del programa para cada unidad interior].

# Aviso

Cuando realice un funcionamiento programado, debería seleccionar el programa del ajuste.

Seleccione el nombre del programa correspondiente ("Programa 1" o "Programa 2") en el apartado [7-3-4. Elección programa] de la sección [7. AJUSTE DE FUN-CIONES].

# **9. AJUSTE DE SUBMENÚ**

## **9-1. Acerca del ajuste Submenú**

Puede definir ajustes distintos a los operativos. Pueden ajustarse los siguientes.

#### **Ajuste de Fecha/Hora**

Puede ajustar la fecha y la hora. Consulte el apartado [9-3. Ajuste de Fecha/Hora].

- **Ajuste de la fecha**
- **Ajuste de la hora**
- **Ajuste del Horario de verano**
- **Ajuste del formato de cambio de pantalla**

## **Ajuste de pantalla**

Puede definir el ajuste de la retroiluminación de la pantalla de visualización.

Consulte el apartado [9-4. Ajuste de pantalla].

- **Ajuste del tiempo de desactivación automática**
- **Ajuste de brillo**
- **Ajuste del Contraste**

## **Ajuste Prohib. CR**

Puede ajustarse la prohibición de funcionamiento desde el controlador remoto estándar de cada unidad interior. Consulte el apartado [9-5. Ajuste Prohibición R.C.].

## **Ajuste inicial**

Puede ajustarse el idioma para la visualización y la unidad de temperatura.

Consulte el apartado [9-6. Ajuste inicial].

- **Ajuste del idioma**
- **Ajuste de la unidad de temperatura**

## **9-2. Cambiar a la pantalla "Submenú"**

**1** Si pulsa el [Botón de menús] cuando se visualiza la pantalla "Monitor", cambia a la pantalla "Submenú". (Si se pulsa el [Botón de menús] cuando se visualiza la pantalla "Submenú", la visualización vuelve a la pantalla "Monitor".)

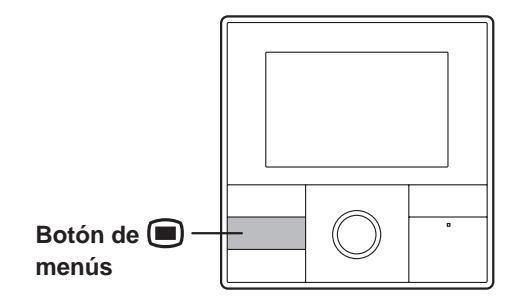

## **9-3. Ajuste de Fecha/Hora**

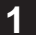

**1** Seleccione "Fecha/Hora" con el [Botón Cursor], y pulse el [botón Intro].

Aparecerá la pantalla "Fecha y hora".

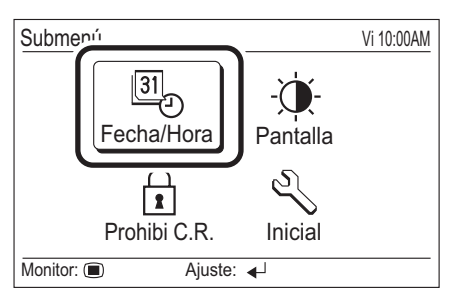

## **9-3-1. Ajuste de la fecha**

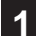

**1** Seleccione "Fecha" con el [Botón del cursor (Arriba/ Abajo)] y pulse el [botón Intro].

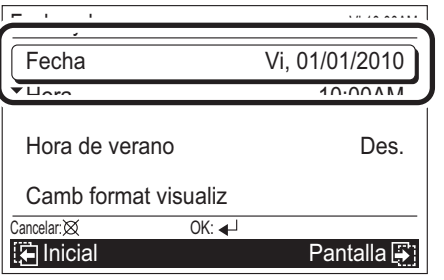

2 Se visualiza la pantalla de la Fecha. Seleccione los elementos de ajuste (Día, Mes o Año) con el [Botón del cursor (Izquierda/Derecha)] y defina los ajustes con el [Botón del cursor (Arriba/Abajo)].

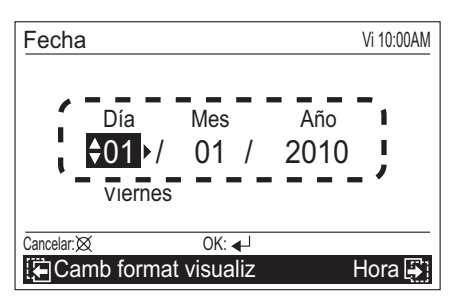

- **3** Una vez completado el ajuste, confírmelo pulsando el [botón Intro]. Cuando se haya confirmado, la pantalla regresa a la visualización de "Fecha y Hora".
- **4** Si se pulsa el [Botón de cancelar], la visualización regresa a la pantalla "Submenú".

 Además, si pulsa el [Botón de menús], la pantalla regresa a la visualización de "Monitor".

## Aviso

La visualización de la fecha es del mismo estilo que el ajuste. Consulte el apartado [9-3-4. Ajuste del formato de cambio de pantalla].

## **9-3-2. Ajuste de la hora**

**1** Seleccione "Hora" con el [Botón del cursor (Arriba/ Abajo)] y pulse el [botón Intro].

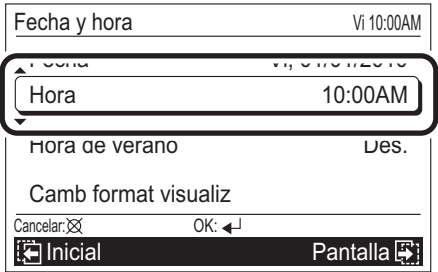

**2** Se visualiza la pantalla "Hora". Seleccione los elementos de ajuste (hora, min. o AM/PM) con el [Botón del cursor (Izquierda/Derecha)] y defina los ajustes con el [Botón del cursor (Arriba/Abajo)].

 (Cuando se ajusten los minutos, el ajuste se puede completar rápidamente si se pulsa el botón de manera continuada).

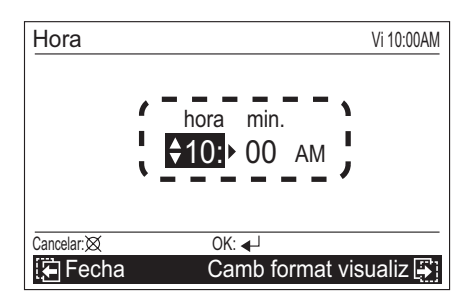

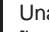

**3** Una vez completado el ajuste, confírmelo pulsando el [botón Intro].

Cuando se haya confirmado, la pantalla regresa a la visualización de "Fecha y Hora".

**4** Si se pulsa el [Botón de cancelar], la visualización regresa a la pantalla "Submenú".

 Además, si pulsa el [Botón de menús], la pantalla regresa a la visualización de "Monitor".

#### Aviso

- La visualización de la hora es del mismo estilo que el ajuste. Consulte el apartado [9-3-4. Ajuste del formato de cambio de pantalla].
- Aunque se aplique el horario de verano, debe ajustar la hora estándar aquí. Ajuste Activado/Desactivado con [9-3-3. Ajuste del Horario de verano].

## Aviso

Ajuste sólo para los usuarios en áreas en que se aplique el horario de verano.

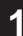

**1** Seleccione "Hora de verano" con el [Botón del cursor (Arriba/Abajo)] y pulse el [botón Intro].

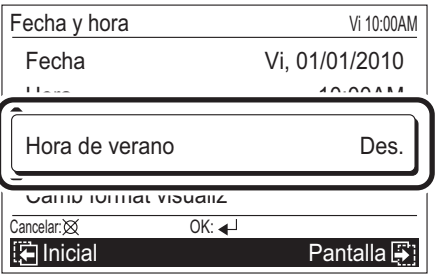

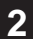

**2** Cuando los ajustes (Act. o Des.) están resaltados, haga el ajuste con el [Botón del cursor (Arriba/Abajo)].

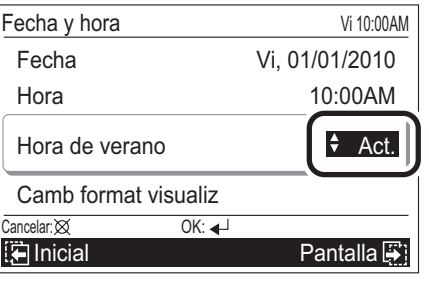

**3** Una vez completado el ajuste, confírmelo pulsando el [botón Intro].

 Cuando se haya confirmado, la pantalla regresa a la visualización de "Fecha y Hora".

## Nota

Cuando seleccione "Act.", se visualiza la hora con 1 hora más. Cuando seleccione "Des.", se visualiza la hora estándar.

**4** Cuando pulse el [Botón Cancelar], la pantalla regresa a la pantalla del "Submenú".

 Además, si pulsa el [Botón de menús], la pantalla regresa a la visualización de "Monitor".

## **9-3-4. Ajuste del formato de cambio de pantalla**

**1** Seleccione "Camb format visualiz" con el [Botón del cursor (Arriba/Abajo)] y pulse el [botón Intro].

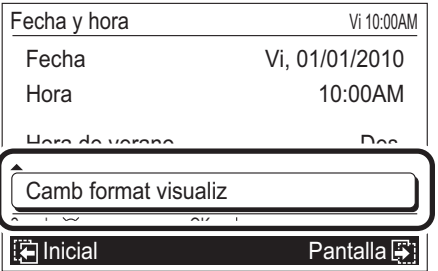

**2** Se visualiza la pantalla de "Camb format visualiz". Seleccione los elementos de ajuste (Formato fecha o Formato hora) con el [Botón del cursor (Izquierda/Derecha)] y defina los ajustes con el [Botón del cursor (Arriba/ Abajo)].

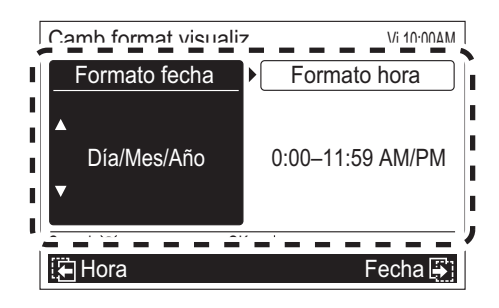

# **Nota**

Los formatos de visualización disponibles son:

#### **Formato fecha: Formato hora:**

- Día/Mes/Año 0:00-23:59
- Mes/Día/Año 0:00-11:59 AM/PM
	-
- 
- 
- 
- Año/Mes/Día 12:00-11:59 AM/PM
- 
- **3** Una vez completado el ajuste, confírmelo pulsando el [botón Intro].

 Cuando se haya confirmado, la pantalla regresa a la visualización de "Fecha y Hora".

**4** Cuando pulse el [Botón Cancelar], la pantalla regresa a la pantalla del "Submenú".

 Además, si pulsa el [Botón de menús], la pantalla regresa a la visualización de "Monitor".

## **9-4. Ajuste de pantalla**

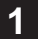

**1** Seleccione "Pantalla" con el [Botón del cursor] y pulse el [botón Intro]. Se visualiza la pantalla "Pantalla".

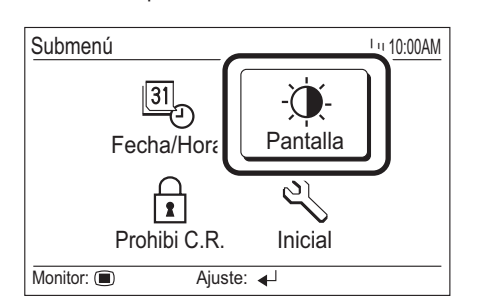

# **9-4-1. Ajuste del tiempo de desactivación automática**

Ajuste del tiempo de desactivación automática para visualizar la pantalla con luz de fondo.

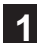

**1** Seleccione "Hora des.automático" con el [Botón del cursor (Izquierda/Derecha)] y defina los ajustes con el [Botón del cursor (Arriba/Abajo)].

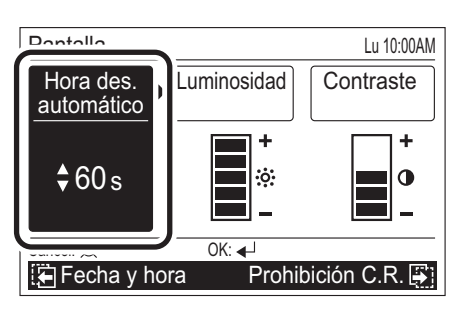

# Nota

Los tiempos que se pueden introducir son los siguientes:

#### **Hora des.automático:**

- 60s
- 30s
- Des. (Sin iluminación)

# Aviso

Si la retroiluminación se desactiva automáticamente, el primer botón que se pulse no funcionará, y la retroiluminación se iluminará.

Si se ajusta "Hora des.automático" a "Des.", es efectivo desde la primera pulsación del botón.

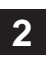

**2** Otros elementos de ajuste de la pantalla pueden ajustarse de forma continua. Para finalizar el ajuste, confírmelo pulsando el [botón Intro].

 Una vez confirmado, la pantalla regresa a la visualización del "Submenú".

 Además, si pulsa el [Botón de menús], la pantalla regresa a la visualización de "Monitor".

# **9-4-2. Ajuste de brillo**

**1** Seleccione "Luminosidad" con el [Botón del cursor (Izquierda/Derecha)] y defina los ajustes con el [Botón del cursor (Arriba/Abajo)].

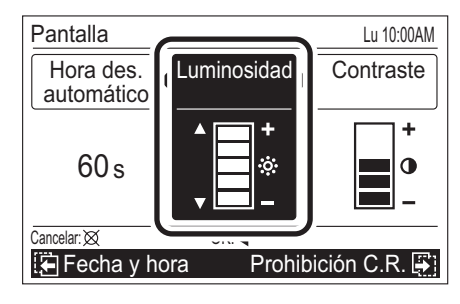

# Nota

El ajuste se refleja al mismo tiempo que se realiza.

# Aviso

Cuando selecciona "Des." para el ajuste del tiempo de desactivación automática, No se visualiza el ajuste Brillo (No es posible modificarlo).

**2** Otros elementos de ajuste de la pantalla pueden ajustarse de forma continua. Para finalizar el ajuste, confírmelo pulsando el [botón Intro]. Una vez confirmado, la pantalla regresa a la visualización del "Submenú".

 Además, si pulsa el [Botón de menús], la pantalla regresa a la visualización de "Monitor".

# **9-4-3. Ajuste del Contraste**

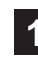

**1** Seleccione "Contraste" con el [Botón del cursor (Izqui-erda/Derecha)] y defina los ajustes con el [Botón del cursor (Arriba/Abajo)].

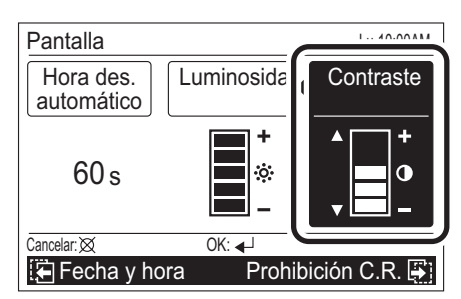

# Nota

El ajuste se refleja al mismo tiempo que se realiza.

**2** Otros elementos de ajuste de la pantalla pueden ajustarse de forma continua. Para finalizar el ajuste, confírmelo pulsando el [botón Intro].

 Una vez confirmado, la pantalla regresa a la visualización del "Submenú".

 Además, si pulsa el [Botón de menús], la pantalla regresa a la visualización de "Monitor".

## **9-5. Ajuste Prohibición R.C.**

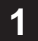

**1** Seleccione "Prohibi C.R." con el [Botón Cursor], y pulse el [botón Intro]. Se visualiza la pantalla "Prohibición C.R.".

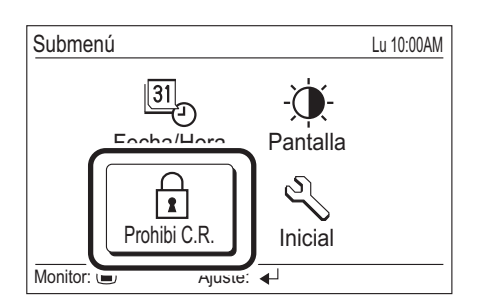

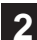

**2** Seleccione la unidad interior (Sala X) o "Todas las unid-dades" con el [Botón del cursor (Arriba/Abajo)] y pulse el [botón Intro].

 Cuando las unidades interiores no pueden visualizarse en una pantalla, opere consultando el medidor del lado derecho.

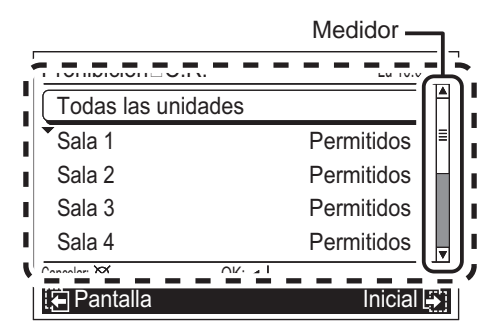

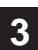

**3** Puesto que el elemento de ajuste está seleccionado, seleccione "Permitidos" o "Prohibido" con el [Botón del cursor (Arriba/Abajo)] y pulse el [botón Intro].

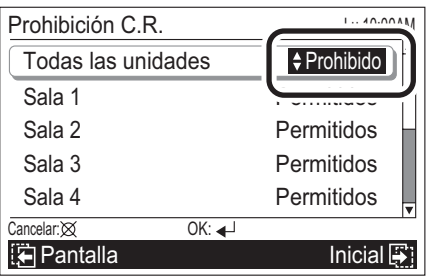

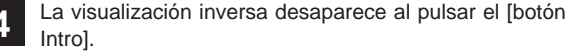

 (Si se selecciona "Todas las unidades", el mismo ajuste se visualiza en cada unidad interior).

 Cuando ajuste otras unidades interiores, repita el mismo procedimiento.

**5** Cuando se pulsa el [botón Cancelar], la visualización regresa a la pantalla "Submenú".

 Además, si pulsa el [Botón de menús], la pantalla regresa a la visualización de "Monitor".

Sala 2

ℋ

## Aviso

• Cuando se visualiza el símbolo de la derecha en la unidad interior, no puede utilizarse el control remoto ni en la unidad

 interior ni en la exterior. En este caso, el ajuste no se puede realizar mediante el Mando a distancia central. Cuando seleccione esta unidad interior, se visualizará la indicación siguiente en la pantalla inferior y no podrá continuar con la operación siguiente.

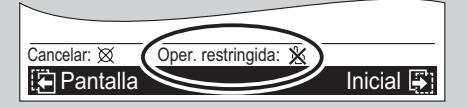

Esta unidad interior no puede seleccionarse mediante la operación "Sel. todo".

### **9-6. Ajuste inicial**

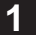

**1** Seleccione "Inicial" con el [Botón Cursor], y pulse el [botón Intro]. Se visualiza la pantalla "Inicial".

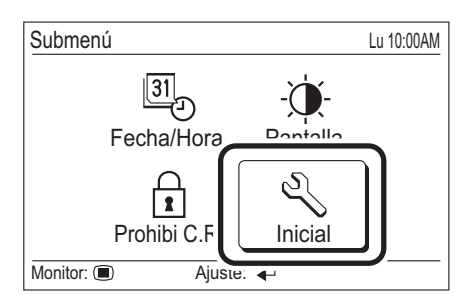

## **9-6-1. Ajuste del idioma**

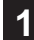

**1** Seleccione "Idioma" con el [Botón del cursor (Arriba/ Abajo)] y pulse el [botón Intro].

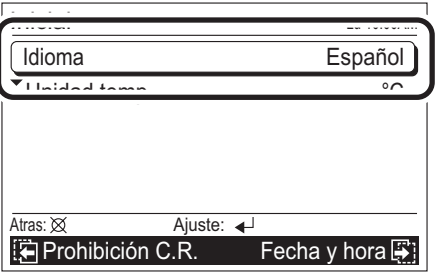

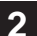

2 Seleccione el idioma relevante con el [Botón del cursor] y pulse el [botón Intro].

La visualización regresa a la pantalla pasa a la pantalla "Inicial" y visualiza el idioma seleccionado.

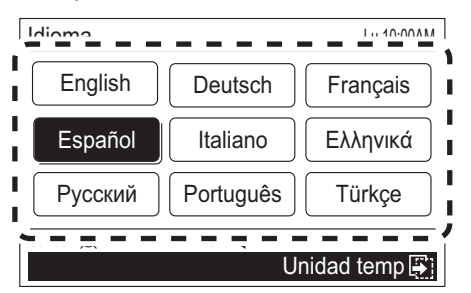

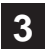

**3** Cuando pulse el [Botón Cancelar], la pantalla regresa a la pantalla del "Submenú".

# **9-6-2. Ajuste de la unidad de temperatura**

**1** Seleccione "Unidad temp" con el [Botón del cursor (Arriba/Abajo)] y pulse el [botón Intro].

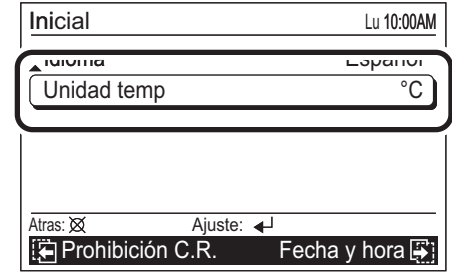

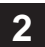

**2** Seleccione "°C" y "°F" con el [Botón del cursor (Arriba/ Abajo)] y pulse el [botón Intro].

La visualización regresa a la pantalla "Inicial".

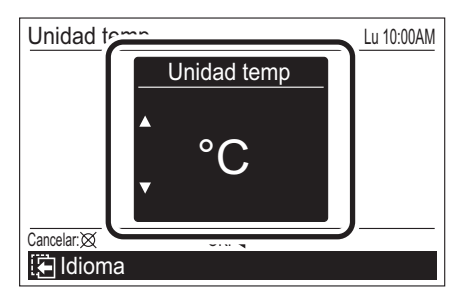

# Aviso

Cuando "°F" está seleccionado, "Calor mín" se muestra como "10 °C Calor".

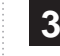

**3** Si se pulsa el [Botón de cancelar], la visualización regresa a la pantalla "Submenú".

# **10. OTROS**

# **10-1. Resolución de problemas**

## **ADVERTENCIA**

- Si se produce un funcionamiento incorrecto (olor a quemado, etc.), detenga el funcionamiento inmediatamente, desconecte el circuito eléctrico y consulte al personal de mantenimiento autorizado.
- Si sólo desactiva el conmutador de alimentación de la unidad, la unidad no se desconectará completamente de la alimentación. Desactive siempre el circuito eléctrico para garantizar que la unidad se desactiva por completo.

Antes de solicitar servicio técnico, efectúe las comprobaciones siguientes:

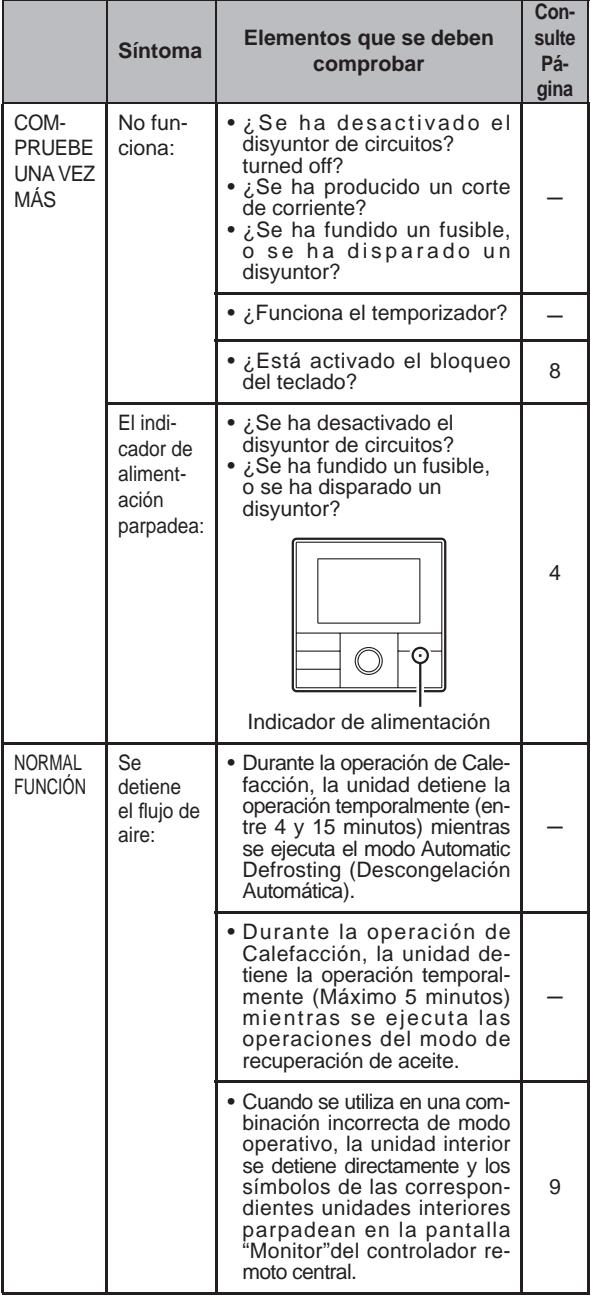

Si el problema persiste después de realizar estas comprobaciones, o si se percibe olor a quemado, deje de utilizar el equipo inmediatamente, desactívelo y consulte con el personal técnico autorizado.

# Aviso

Para un error que se visualiza en la unidad interior o en el controlador remoto estándar, consulte el manual de funcionamiento y el manual de instalación de la unidad interior.

## **10-2. Código de error**

Si se produce un error, aparece automáticamente en la pantalla.

Si se produce un error, aparecerá la siguiente pantalla. Si se visualiza "Error Código XX", póngase en contacto inmediatamente con el personal de mantenimiento.

Detenga el funcionamiento del acondicionador de aire y póngase en contacto con personal de mantenimiento autorizado.

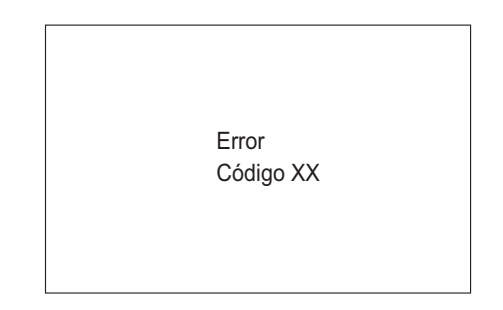

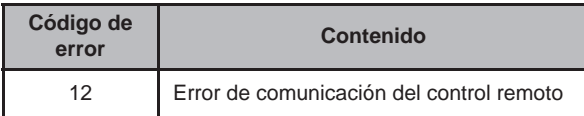